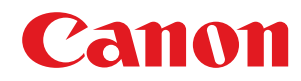

# **macOS**

# **Faxtreiber**

# **Anwenderhandbuch**

USRM2-6456-09 2021-02 de Copyright CANON INC. 2021

# **Inhalt**

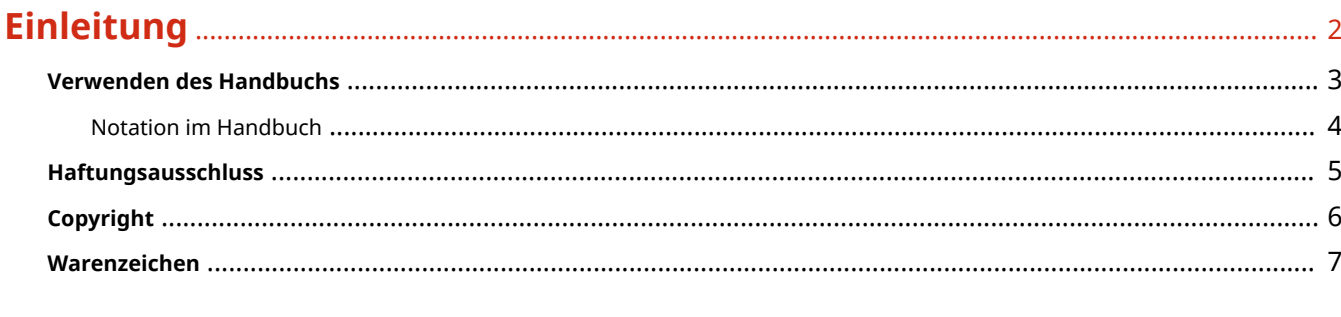

# 

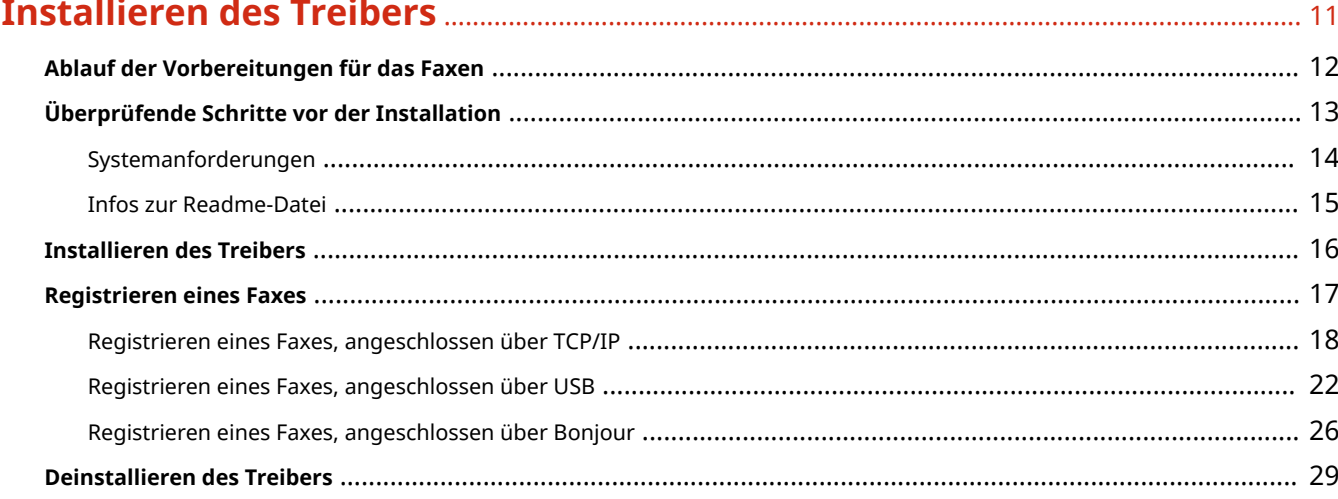

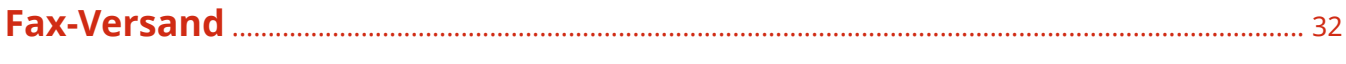

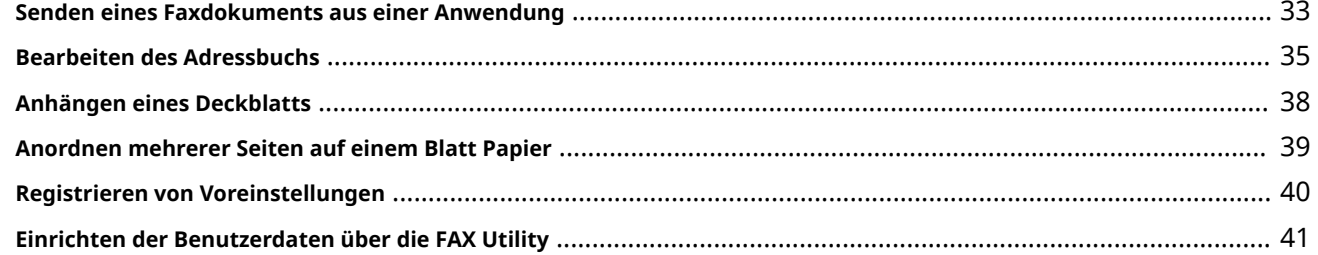

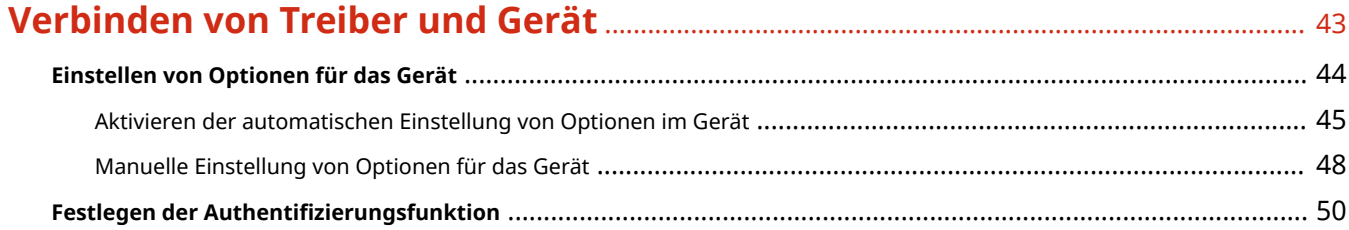

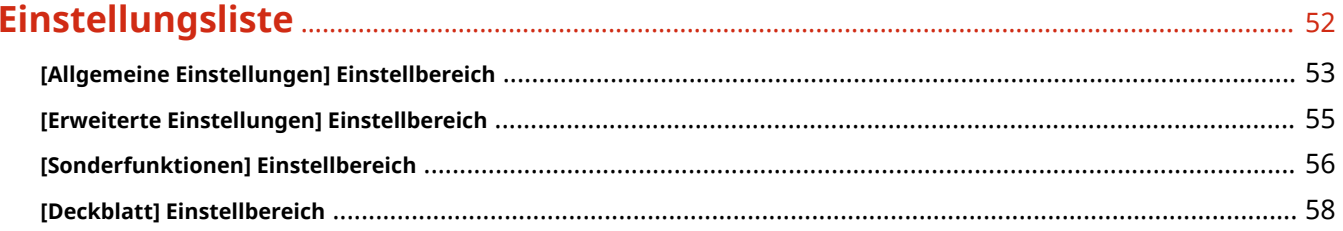

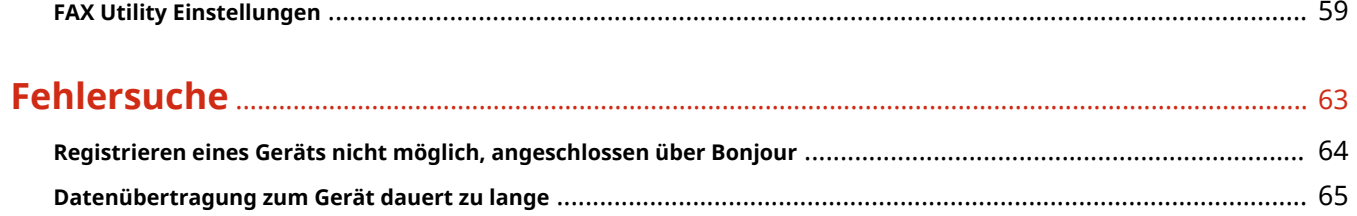

# Einleitung

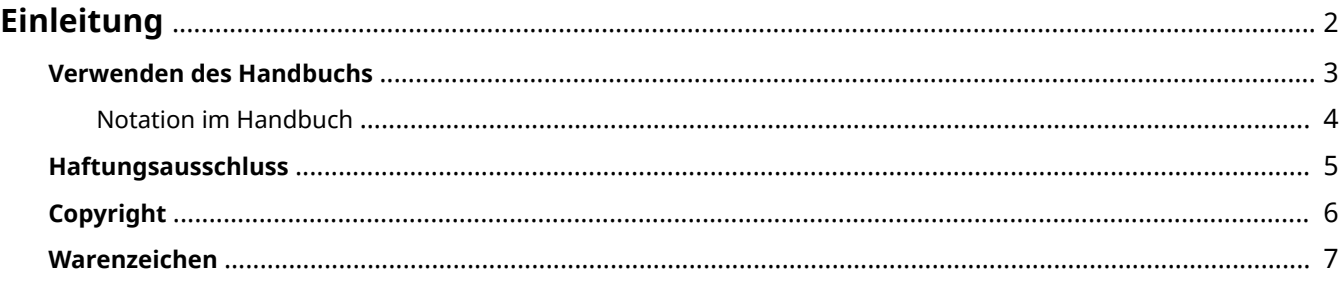

Einleitung

# <span id="page-4-0"></span>**Einleitung**

- **[Verwenden des Handbuchs\(P. 3\)](#page-5-0)**
- **[Haftungsausschluss\(P. 5\)](#page-7-0)**

**[Copyright\(P. 6\)](#page-8-0)**

**[Warenzeichen\(P. 7\)](#page-9-0)**

# <span id="page-5-0"></span>**Verwenden des Handbuchs**

Dieser Abschnitt enthält Informationen, die Sie für die Verwendung dieses Handbuchs kennen sollten. **O** [Notation im Handbuch\(P. 4\)](#page-6-0)

Einleitung

# <span id="page-6-0"></span>**Notation im Handbuch**

In diesem Abschnitt werden die in diesem Handbuch verwendeten Symbole und Einstellungen erläutert.

## In diesem Handbuch verwendete Symbole

Erläuterungen von Elementen sowie Vorgehensweisen, die bei Verwendung des Treibers befolgt werden müssen, werden in diesem Handbuch mithilfe der folgenden Symbole dargelegt.

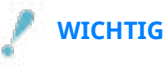

● So werden Warnungen zur Bedienung und Einschränkungen angezeigt. Bitte lesen Sie diese Hinweise unbedingt, damit Sie das Produkt richtig bedienen und Beschädigungen am Produkt vermeiden.

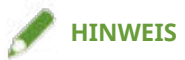

● So sind Hinweise zur Bedienung und zusätzliche Erläuterungen gekennzeichnet. Das Beachten solcher Hinweise ist empfehlenswert, damit die Funktionen optimal genutzt werden können.

## Zu den Einstellungen

In diesem Handbuch werden Bezeichnungen von Einstellungen auf dem Computerbildschirm wie folgt dargestellt.

Beispiel: [Einstellungen] [OK]

# <span id="page-7-0"></span>**Haftungsausschluss**

Die Informationen in diesem Dokument können ohne Vorankündigung geändert werden.

CANON INC. ÜBERNIMMT FÜR DIESES MATERIAL ÜBER DIE HIER ERTEILTEN HINAUS KEINE AUSDRÜCKLICHEN ODER IMPLIZITEN GARANTIEN. DIES GILT UNTER ANDEREM AUCH FÜR GARANTIEN HINSICHTLICH DER VERMARKTBARKEIT, DER EIGNUNG FÜR EINEN BESTIMMTEN ZWECK ODER DER NICHTVERLETZUNG VON RECHTEN DRITTER. CANON INC. HAFTET NICHT FÜR DIREKTE, ZUFÄLLIGE ODER FOLGESCHÄDEN ALLER ART ODER FÜR VERLUSTE ODER AUSGABEN, DIE SICH AUS DER VERWENDUNG DIESES MATERIALS ERGEBEN.

<span id="page-8-0"></span>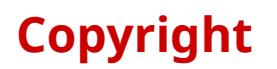

Copyright CANON INC. 2021

Kein Teil dieser Veröffentlichung darf ohne vorherige schriftliche Genehmigung von Canon Inc. in irgendeiner Form oder mit irgendwelchen Mitteln (elektronisch, mechanisch, magnetisch, optisch, chemisch, manuell usw.), einschließlich in Form von Fotokopien und Aufnahmen und durch Informationsspeicher- oder -abrufsysteme, reproduziert, übertragen, aufgezeichnet oder gespeichert werden.

# <span id="page-9-0"></span>**Warenzeichen**

Apple, Mac, macOS, OS X, Macintosh, und Safari sind Warenzeichen von Apple Inc.

Alle Markennamen und Produktnamen, die in diesem Dokument erscheinen, sind eingetragene Warenzeichen oder Warenzeichen ihrer jeweiligen Eigentümer.

All other trademarks are the property of their respective owners.

# Vorbereitung

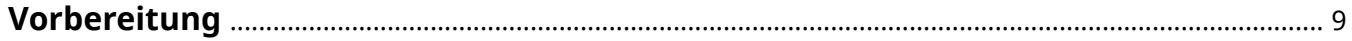

# <span id="page-11-0"></span>**Vorbereitung**

- Die aktuellste Treibersoftware finden Sie auf der Canon-Website. Überprüfen Sie das Betriebssystem usw. und laden Sie ggf. die entsprechende Software herunter. Internationale Website von Canon: https://global.canon/
- Je nach folgenden Bedingungen können die Funktionen variieren.
	- Je nach verwendetem Gerät und den entsprechenden Einstellungen
	- Je nach Firmwareversion des Geräts
	- Die Optionsstruktur des Geräts
	- Je nach Treiberversion
	- Je nach verwendeter Computerumgebung
	- Je nach verwendeter Anwendung
- Die im Handbuch dargestellten und beschriebenen Bildschirminhalte, Verfahren usw. können von der tatsächlichen Anzeige abweichen.
- In diesem Beispiel werden die Beispiele anhand von macOS 11 (Big Sur) erläutert.

# **Installieren des Treibers**

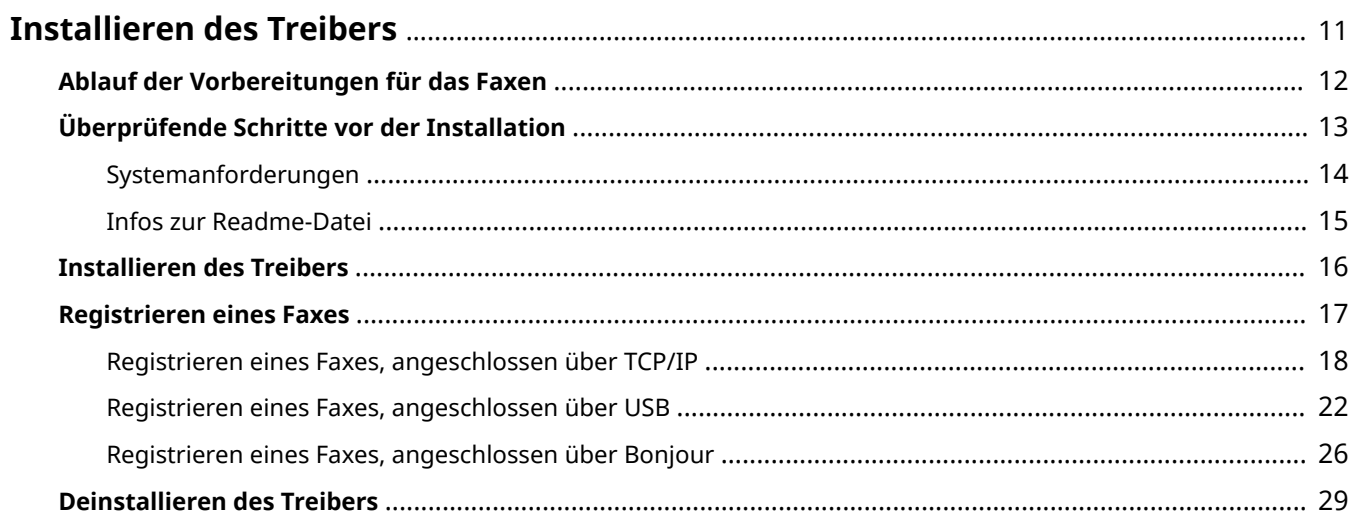

# <span id="page-13-0"></span>**Installieren des Treibers**

In diesem Abschnitt werden die Treiberinstallation und die Gerätevorbereitung erläutert.

- **[Ablauf der Vorbereitungen für das Faxen\(P. 12\)](#page-14-0)**
- **[Überprüfende Schritte vor der Installation\(P. 13\)](#page-15-0)**
- **[Installieren des Treibers\(P. 16\)](#page-18-0)**
- **[Registrieren eines Faxes\(P. 17\)](#page-19-0)**
- **[Deinstallieren des Treibers\(P. 29\)](#page-31-0)**

# <span id="page-14-0"></span>**Ablauf der Vorbereitungen für das Faxen**

Dieser Treiber ist ein macOS-Faxtreiber für Canon-Geräte.

Er kann verwendet werden, um Faxe direkt von einem Computer aus zu senden, ohne Bilder oder Dokumente zu drucken, die in Anwendungen erstellt wurden.

Bevor Sie den Treiber verwenden und mit dem Senden von Faxen beginnen, sind einige Vorbereitungen erforderlich.

Führen Sie die Vorbereitungen und Einstellungen in folgender Reihenfolge durch.

1. Beziehen Sie ein Installationsprogramm nach einer der folgenden Methoden.

- Herunterladen von der Canon-Website (https://global.canon/)
- Mitgelieferte CD-ROM
- 2. Installieren Sie den Treiber auf das Betriebssystem.
- 3. Registrieren Sie das zu verwendende Fax beim Betriebssystem.
- 4. Richten Sie nach Bedarf die Geräteoptionen ein.

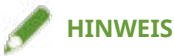

● Sie können die Version des installierten Treibers im Einstellbereich [Allgemeine Einstellungen] überprüfen.

#### **Verwandte Themen**

- **[Installieren des Treibers\(P. 16\)](#page-18-0)**
- **[Registrieren eines Faxes, angeschlossen über TCP/IP\(P. 18\)](#page-20-0)**
- **[Registrieren eines Faxes, angeschlossen über USB\(P. 22\)](#page-24-0)**
- **[Registrieren eines Faxes, angeschlossen über Bonjour\(P. 26\)](#page-28-0)**
- **[Aktivieren der automatischen Einstellung von Optionen im Gerät\(P. 45\)](#page-47-0)**
- **[Manuelle Einstellung von Optionen für das Gerät\(P. 48\)](#page-50-0)**

# <span id="page-15-0"></span>**Überprüfende Schritte vor der Installation**

In diesem Abschnitt wird beschrieben, was Sie im Vorfeld überprüfen müssen, um den Treiber ordnungsgemäß zu installieren.

**O** [Systemanforderungen\(P. 14\)](#page-16-0)

**[Infos zur Readme-Datei\(P. 15\)](#page-17-0)**

# <span id="page-16-0"></span>**Systemanforderungen**

Verwenden Sie eine der folgenden Systemumgebungen mit diesem Treiber.

#### **Betriebssysteme**

Mac OS X 10.11.6 oder höher

#### **Hardware**

Ein Computer, der mit dem oben genannten Betriebssystem betrieben werden kann.

# <span id="page-17-0"></span>**Infos zur Readme-Datei**

Der folgende Inhalt ist in der Readme-Datei enthalten.

- Einschränkungen, Auflagen und Vorsichtsmaßnahmen bei der Installation oder Verwendung des Treibers
- Geräte, die den Treiber unterstützen

Siehe README-DE.html auf der mitgelieferten CD-ROM oder in dem heruntergeladenen Treiberordner.

# <span id="page-18-0"></span>**Installieren des Treibers**

In diesem Abschnitt wird die Vorgehensweise bei der Installation des Treibers auf das Betriebssystem erläutert. Installieren Sie den Treiber, und registrieren Sie das zu verwendende Fax.

### **Bedingungen**

- Beziehen Sie das Treiberinstallationsprogramm.
- **[Systemanforderungen\(P. 14\)](#page-16-0)**
- Schließen Sie alle laufenden Anwendungen.
- Wenn der Computer und das Gerät über USB verbunden sind, schalten Sie die Stromversorgung des Geräts aus.

### **Vorgangsweise**

**1 Öffnen Sie den Drucker-Installationsprogrammordner → wählen Sie [Canon\_FAX\_Installer.pkg] oder [Canon\_Driver.pkg].**

#### **2 Lesen Sie den Softwarelizenzvertrag → klicken Sie auf [Fortfahren].**

Wenn ein Dialogfeld erscheint, in dem Sie aufgefordert werden, dem Softwarelizenzvertrag zuzustimmen, klicken Sie auf [Akzeptieren].

### **3 Klicken Sie auf [Installieren].**

Wenn ein Dialogfeld zur Eingabe eines Benutzernamens und/oder eines Passworts erscheint, geben Sie den Namen und das Passwort eines Computeradministrators ein, und fahren Sie dann entsprechend den Anweisungen im Dialogfeld fort.

Wenn eine Warnmeldung zum Laden der Software angezeigt wird, stimmen Sie der Meldung zu, um die Installation abzuschließen.

#### **4 Klicken Sie auf [Schließen].**

Registrieren Sie das Fax.

#### **Verwandte Themen**

- **[Ablauf der Vorbereitungen für das Faxen\(P. 12\)](#page-14-0)**
- **[Registrieren eines Faxes, angeschlossen über TCP/IP\(P. 18\)](#page-20-0)**
- **[Registrieren eines Faxes, angeschlossen über USB\(P. 22\)](#page-24-0)**
- **[Registrieren eines Faxes, angeschlossen über Bonjour\(P. 26\)](#page-28-0)**

# <span id="page-19-0"></span>**Registrieren eines Faxes**

Registrieren Sie das Fax, das Sie verwenden möchten.

Wählen Sie eine Registrierungsmethode gemäß der Methode, mit der Computer und Fax verbunden sind.

- **[Registrieren eines Faxes, angeschlossen über TCP/IP\(P. 18\)](#page-20-0)**
- **[Registrieren eines Faxes, angeschlossen über USB\(P. 22\)](#page-24-0)**
- **[Registrieren eines Faxes, angeschlossen über Bonjour\(P. 26\)](#page-28-0)**

Installieren des Treibers

# <span id="page-20-0"></span>**Registrieren eines Faxes, angeschlossen über TCP/IP**

Sie können ein Fax registrieren, das über LPD (Line Printer Daemon) im Betriebssystem angeschlossen ist.

### **Bedingungen**

- **[Systemanforderungen\(P. 14\)](#page-16-0)**
- **[Installieren des Treibers\(P. 16\)](#page-18-0)**
- Überprüfen der auf das Fax bezogenen Treibernamen Näheres zu den auf Faxgeräte bezogenen Faxnamen entnehmen Sie der Readme-Datei.
- Überprüfen der festgelegten IP-Adresse Wenn Sie die IP-Adresse nicht kennen, wenden Sie sich an den Netzwerkadministrator.

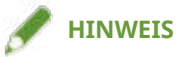

● Wenn IPP (Internet Printing Protocol) verwendbar ist, wird nur IPv4 unterstützt.

### **Vorgangsweise**

**1 Öffnen Sie das Dialogfeld [Systemeinstellungen] des Betriebssystems → klicken Sie auf [Drucker & Scanner].**

#### **2 Klicken Sie unten im angezeigten Dialogfeld auf [+].**

Wenn ein Pull-Down-Menü nach dem Klicken auf [+] angezeigt wird, wählen Sie [Drucker oder Scanner hinzufügen].

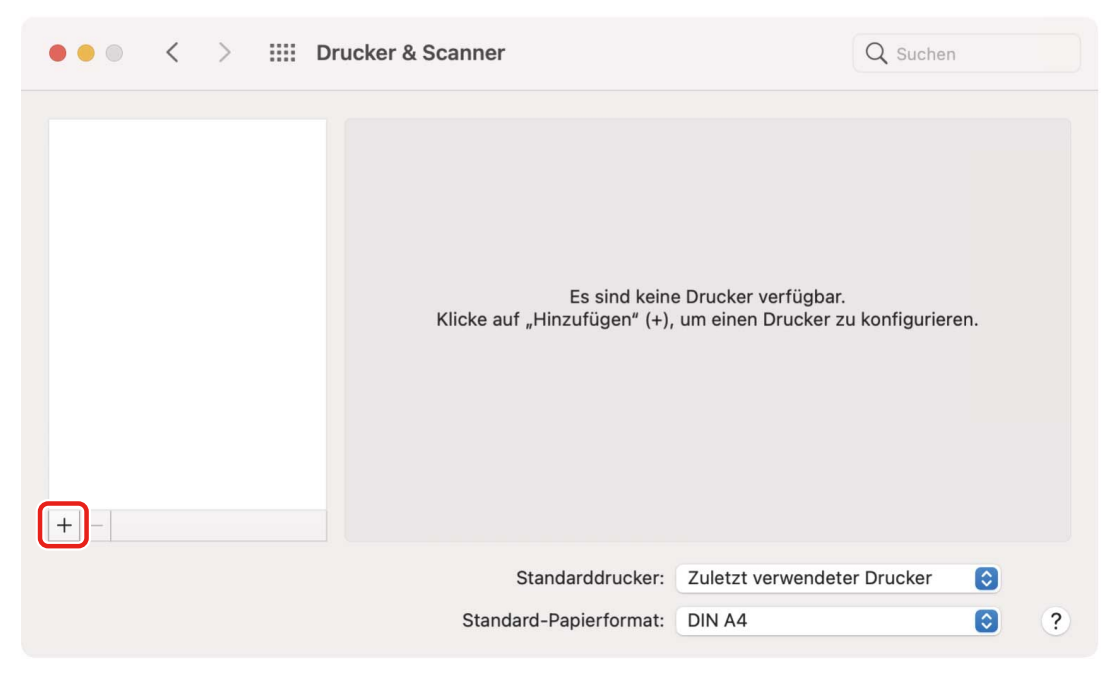

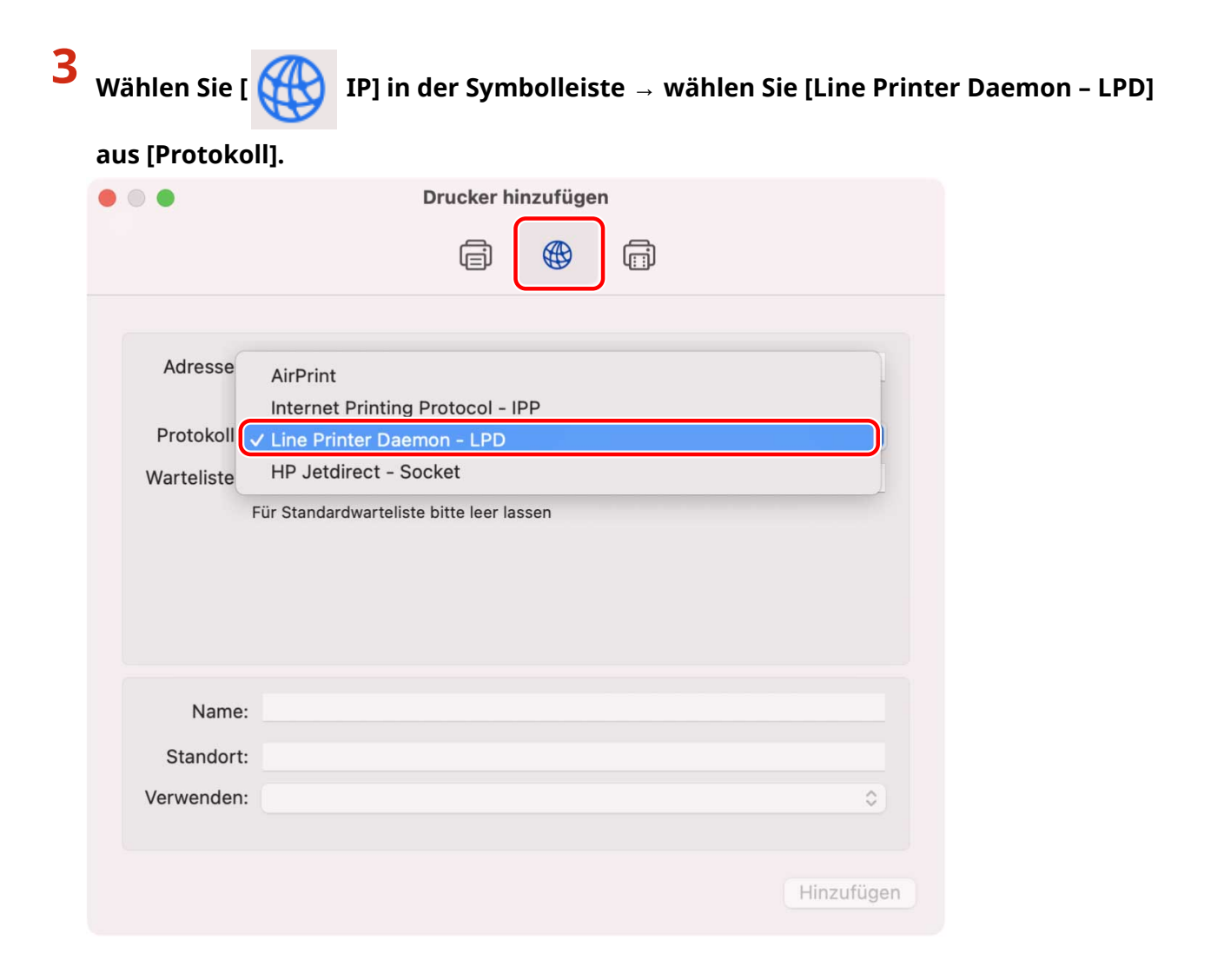

**4 Geben Sie die IP-Adresse des Faxes unter [Adresse] ein → wählen Sie [Software auswählen] unter [Verwenden] aus.**

Wenn der zugehörige Treiber für das Fax unter [Verwenden] angezeigt wird, fahren Sie fort mit Schritt **[6.](#page-22-0) [\(P. 20\)](#page-22-0)** .

#### Installieren des Treibers

<span id="page-22-0"></span>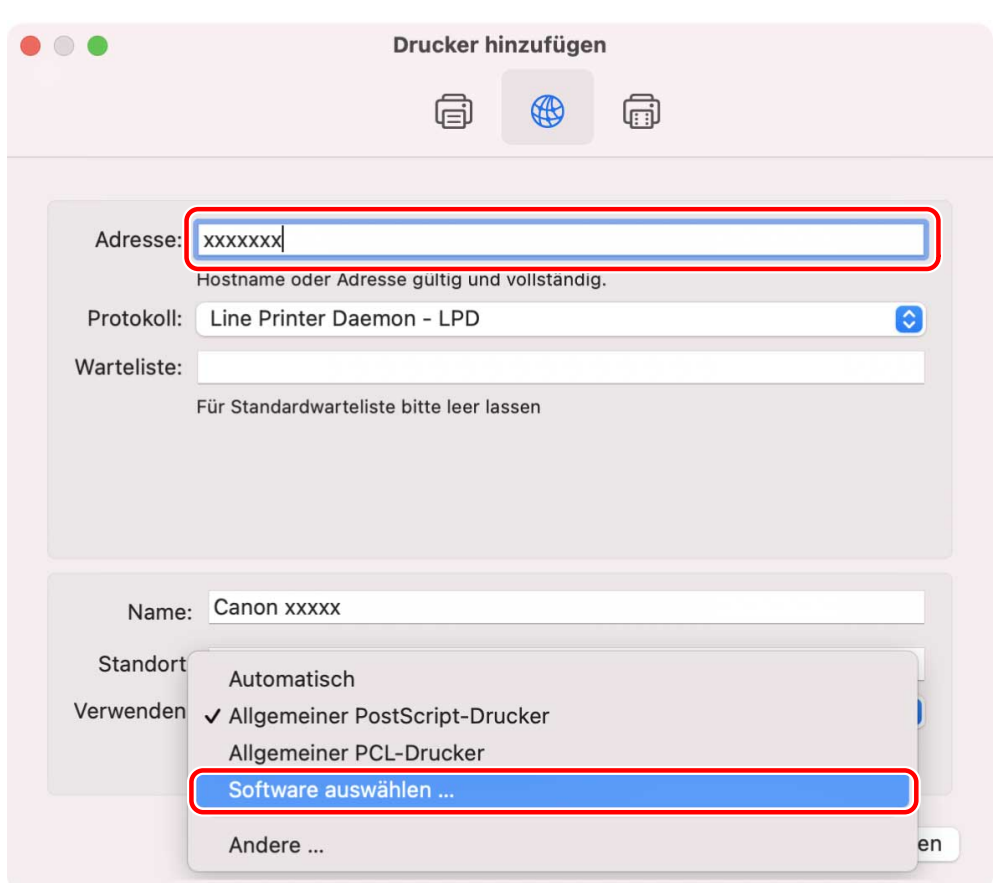

### **HINWEIS**

- Eine Meldung, dass die IP-Adresse nicht korrekt ist, wird möglicherweise angezeigt, selbst wenn die korrekte IP-Adresse eingegeben wurde.
- **5 Lesen Sie in der Readme-Datei nach, um den für Ihr Fax passenden Treiber zu bestätigen → Wählen Sie den entsprechenden Treiber aus der Liste im Dialogfeld [Druckersoftware] → Klicken Sie auf [OK].**
- **6 Ändern Sie nach Bedarf den Eintrag unter [Name] für das Fax → klicken Sie auf [Hinzufügen].**
- **7 Vergewissern Sie sich, dass das registrierte Fax und das Modell im Dialogfeld angezeigt werden.**

#### Installieren des Treibers

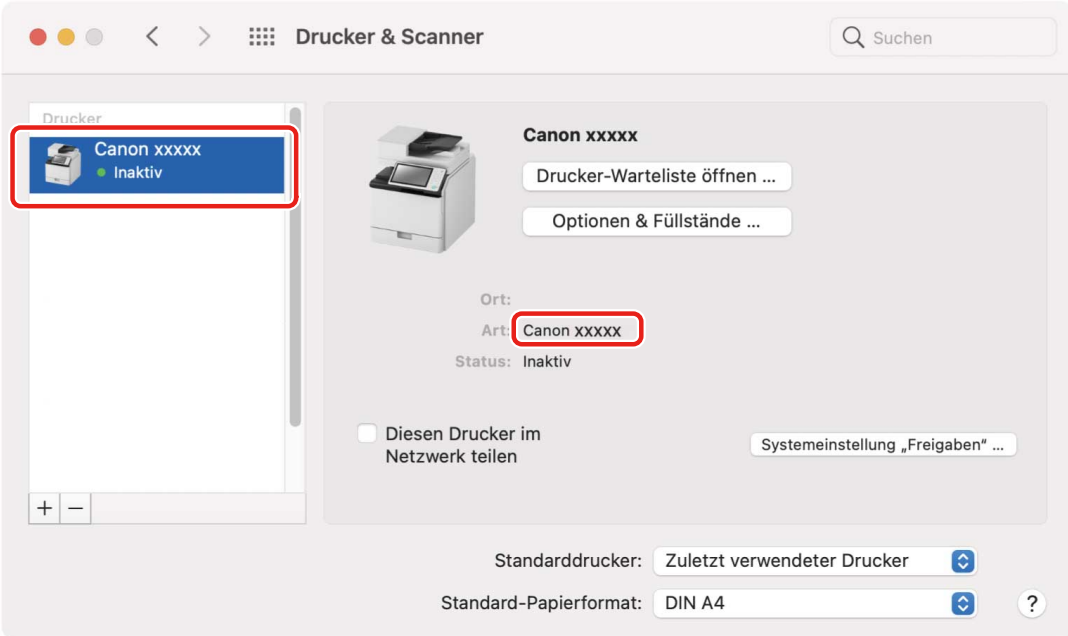

Richten Sie nach Bedarf die Geräteoptionen ein.

### **Verwandte Themen**

- **[Ablauf der Vorbereitungen für das Faxen\(P. 12\)](#page-14-0)**
- **[Infos zur Readme-Datei\(P. 15\)](#page-17-0)**
- **[Aktivieren der automatischen Einstellung von Optionen im Gerät\(P. 45\)](#page-47-0)**
- **[Manuelle Einstellung von Optionen für das Gerät\(P. 48\)](#page-50-0)**

# <span id="page-24-0"></span>**Registrieren eines Faxes, angeschlossen über USB**

Sie können ein Fax registrieren, das über USB im Betriebssystem angeschlossen ist.

### **Bedingungen**

- **[Systemanforderungen\(P. 14\)](#page-16-0)**
- **[Installieren des Treibers\(P. 16\)](#page-18-0)**
- Überprüfen der auf das Fax bezogenen Treibernamen Näheres zu den auf Faxgeräte bezogenen Faxnamen entnehmen Sie der Readme-Datei.
- Installation der optionalen USB-Schnittstellenplatine (wenn für das verwendete Fax erforderlich)

### **Vorgangsweise**

- **1 Öffnen Sie das Dialogfeld [Systemeinstellungen] des Betriebssystems → klicken Sie auf [Drucker & Scanner].**
- **2 Schalten Sie das Fax ein → verbinden Sie das Fax und den Computer mit dem USB-Kabel.**
- **3 Vergewissern Sie sich, dass das angeschlossene Fax und das Modell im Dialogfeld angezeigt werden.**

Bei Verwendung eines Geräts über eine USB-Verbindung unter macOS 10.12.4 oder höher blockiert das Betriebssystem möglicherweise das Laden des Treibers und verhindert je nach Modell des Geräts eine Faxübertragung. Klicken Sie in diesem Fall auf folgende "Details öffnen".

- 1. Öffnen Sie das Dialogfeld [Systemeinstellungen] des Betriebssystems → klicken Sie auf [Sicherheit].
- 2. Klicken Sie auf [Erlauben], das im Fenster [Allgemein] angezeigt wird.

Werden der angeschlossene Fax und das Modell nicht angezeigt, führen Sie den folgenden Ablauf durch.

**4 Klicken Sie unten im angezeigten Dialogfeld auf [+].**

Wenn ein Pull-Down-Menü nach dem Klicken auf [+] angezeigt wird, wählen Sie [Drucker oder Scanner hinzufügen].

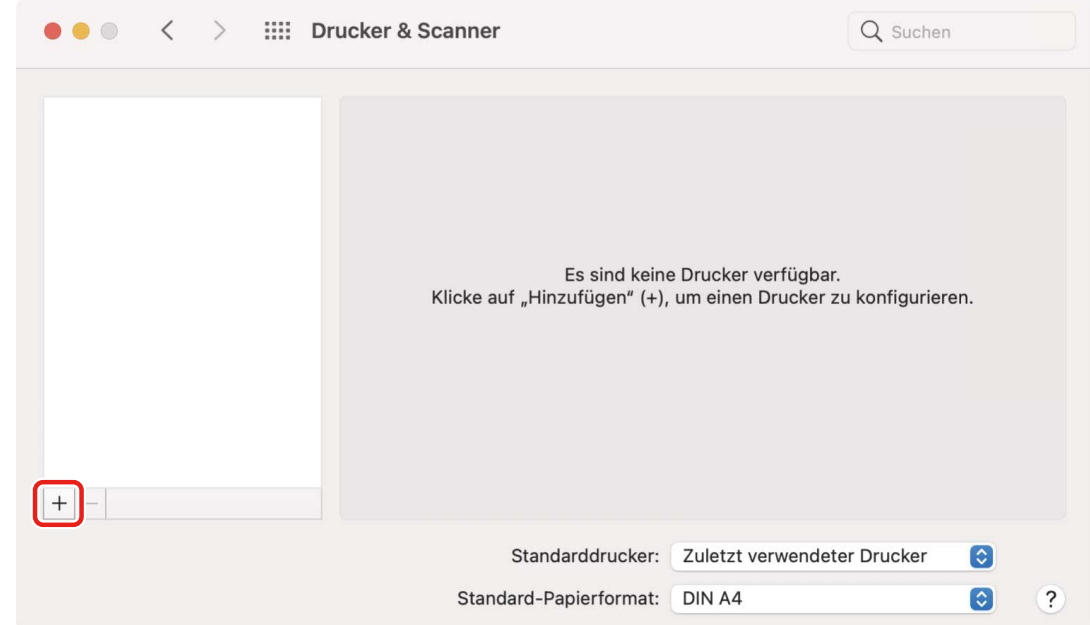

**5 Wählen Sie [ Standard] in der Symbolleiste → wählen Sie ein Fax aus der Liste.**

Wählen Sie ein Fax, das mit "USB" unter [Typ] angezeigt wird.

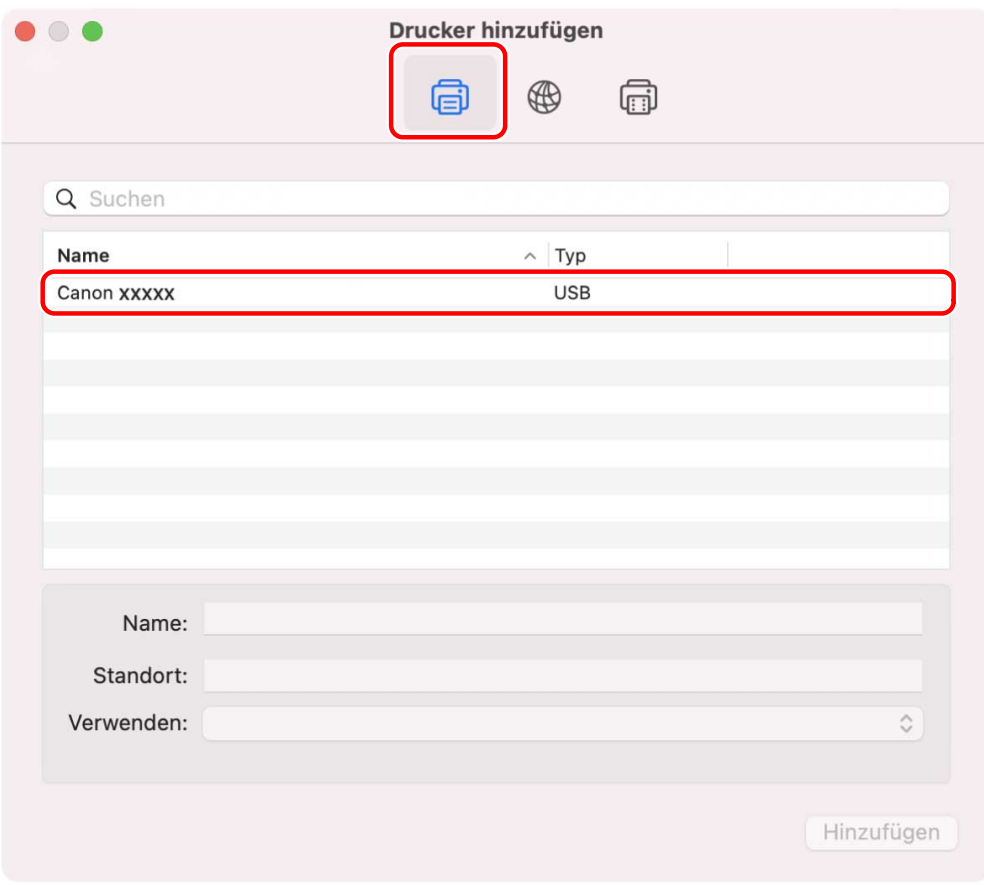

**6 Wählen Sie [Software auswählen] unter [Verwenden] aus.**

#### Installieren des Treibers

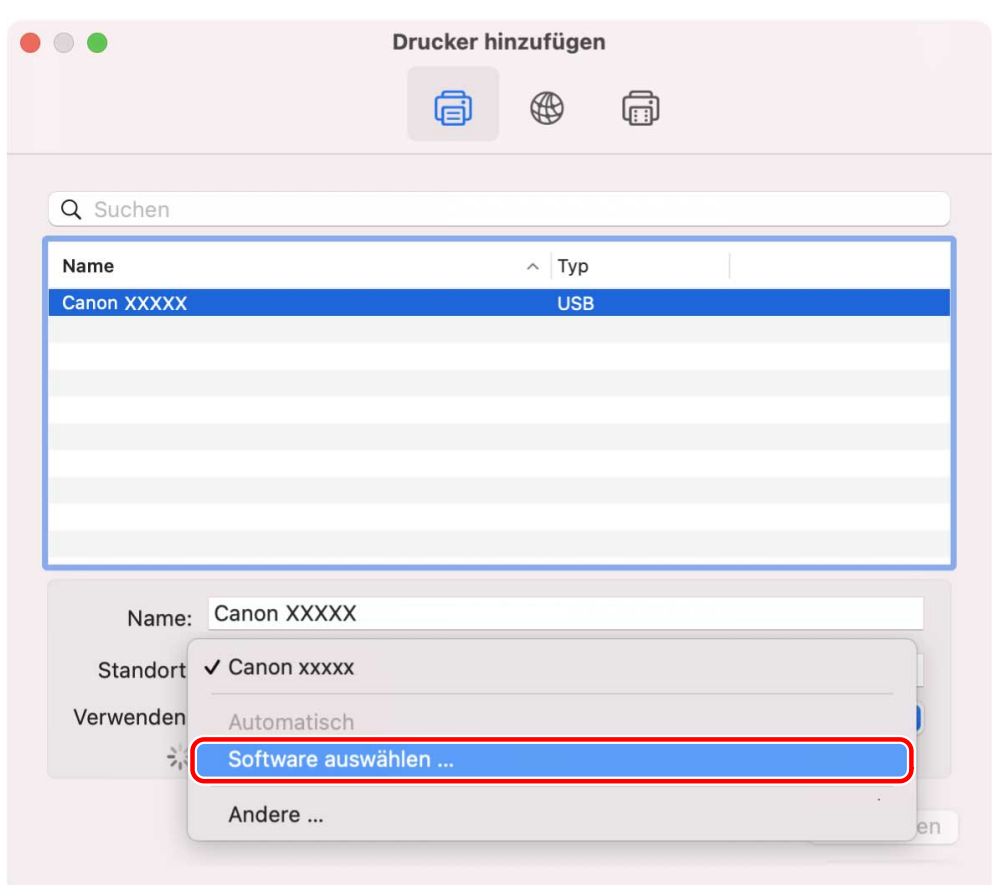

- **7 Wählen Sie aus der Liste im Dialogfeld [Druckersoftware] den zugehörigen Treiber für den Fax → klicken Sie auf [OK].**
- **8 Ändern Sie nach Bedarf den Eintrag unter [Name] für das Fax → klicken Sie auf [Hinzufügen].**
- **9 Vergewissern Sie sich, dass das registrierte Fax und das Modell im Dialogfeld angezeigt werden.**

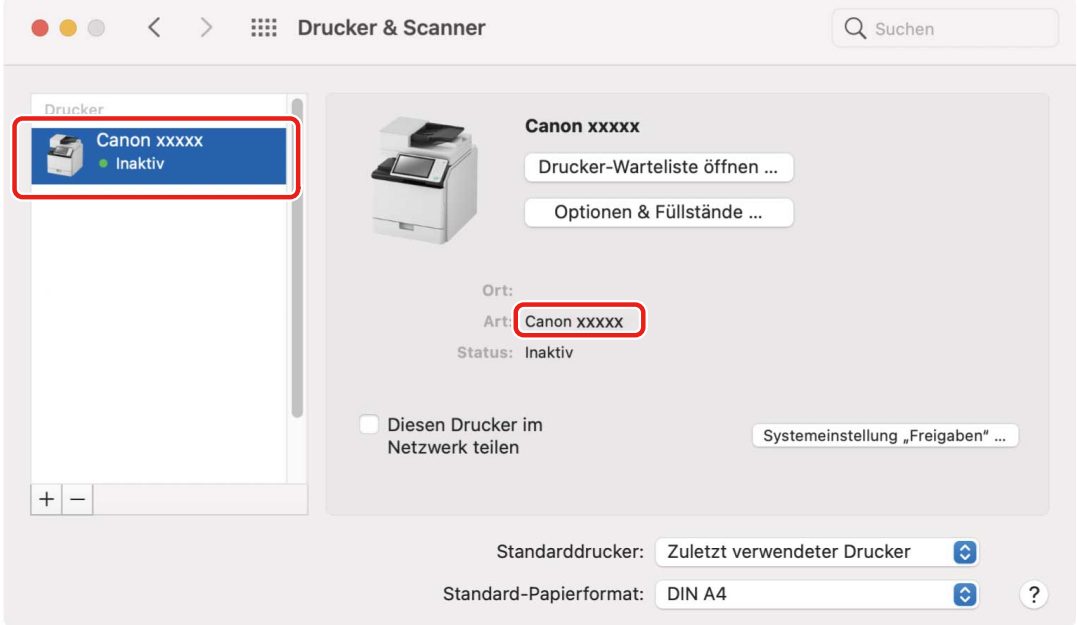

### **Verwandte Themen**

- **[Ablauf der Vorbereitungen für das Faxen\(P. 12\)](#page-14-0)**
- **[Infos zur Readme-Datei\(P. 15\)](#page-17-0)**
- **[Aktivieren der automatischen Einstellung von Optionen im Gerät\(P. 45\)](#page-47-0)**
- **[Manuelle Einstellung von Optionen für das Gerät\(P. 48\)](#page-50-0)**

# <span id="page-28-0"></span>**Registrieren eines Faxes, angeschlossen über Bonjour**

Sie können ein Fax registrieren, der über Bonjour im Betriebssystem angeschlossen ist.

#### **Bedingungen**

- **[Systemanforderungen\(P. 14\)](#page-16-0)**
- **[Installieren des Treibers\(P. 16\)](#page-18-0)**
- Überprüfen der auf das Fax bezogenen Treibernamen Näheres zu den auf Faxgeräte bezogenen Faxnamen entnehmen Sie der Readme-Datei.

### **Vorgangsweise**

**1 Öffnen Sie das Dialogfeld [Systemeinstellungen] des Betriebssystems → klicken Sie auf [Drucker & Scanner].**

**2 Klicken Sie unten im angezeigten Dialogfeld auf [+].**

Wenn ein Pull-Down-Menü nach dem Klicken auf [+] angezeigt wird, wählen Sie [Drucker oder Scanner hinzufügen].

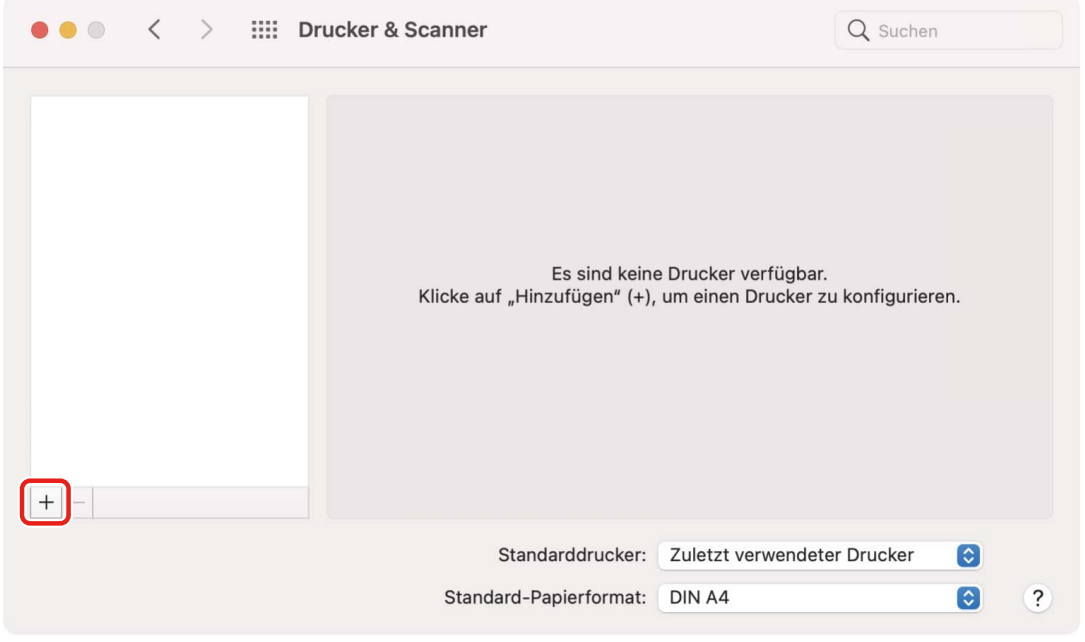

**3 Wählen Sie [ Standard] in der Symbolleiste → wählen Sie ein Fax aus der Liste.**

Wählen Sie ein Fax, das mit "Bonjour" unter [Typ] angezeigt wird.

Wenn der entsprechende Treiber bereits unter [Verwenden] im angezeigten Dialogfeld registriert ist, fahren Sie fort mit Schritt **[7.\(P. 28\)](#page-30-0)** .

#### Installieren des Treibers

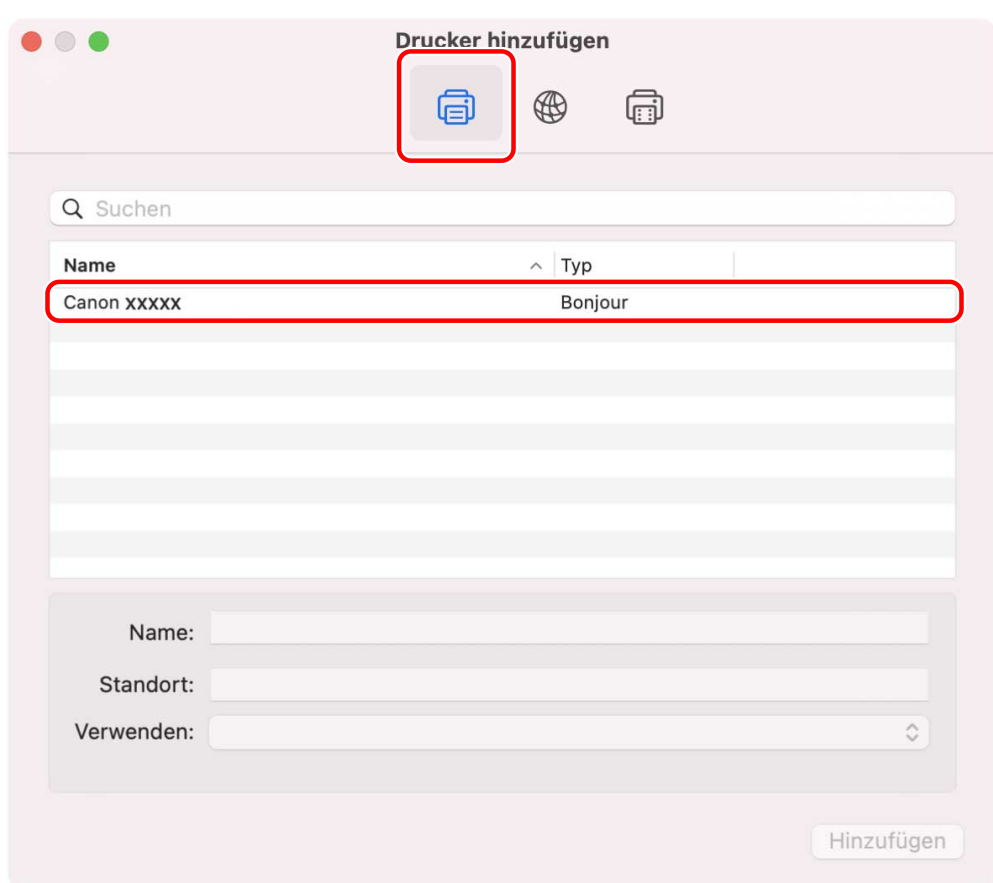

## **Wählen Sie [Software auswählen] unter [Verwenden] aus.**

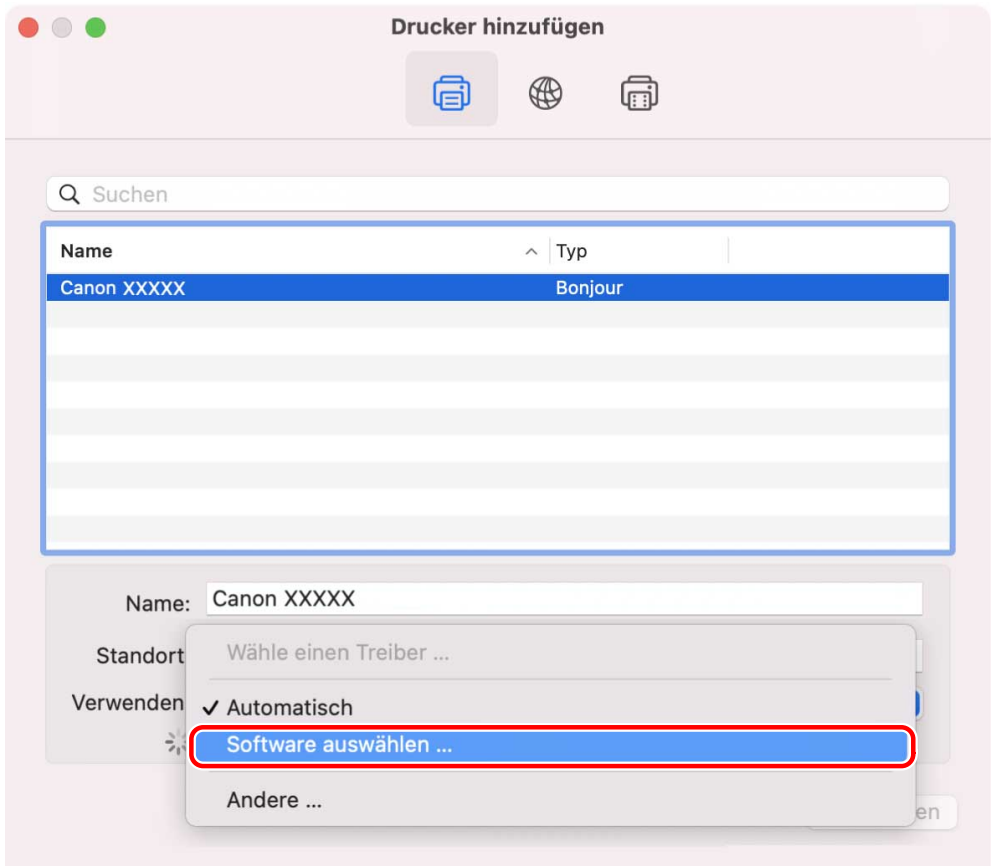

- <span id="page-30-0"></span>**5 Lesen Sie in der Readme-Datei nach, um den für Ihr Fax passenden Treiber zu bestätigen → Wählen Sie den entsprechenden Treiber aus der Liste im Dialogfeld [Druckersoftware] → Klicken Sie auf [OK].**
- **6 Ändern Sie nach Bedarf den Eintrag unter [Name] für das Fax → klicken Sie auf [Hinzufügen].**

**7 Vergewissern Sie sich, dass das registrierte Fax und das Modell im Dialogfeld angezeigt werden.**

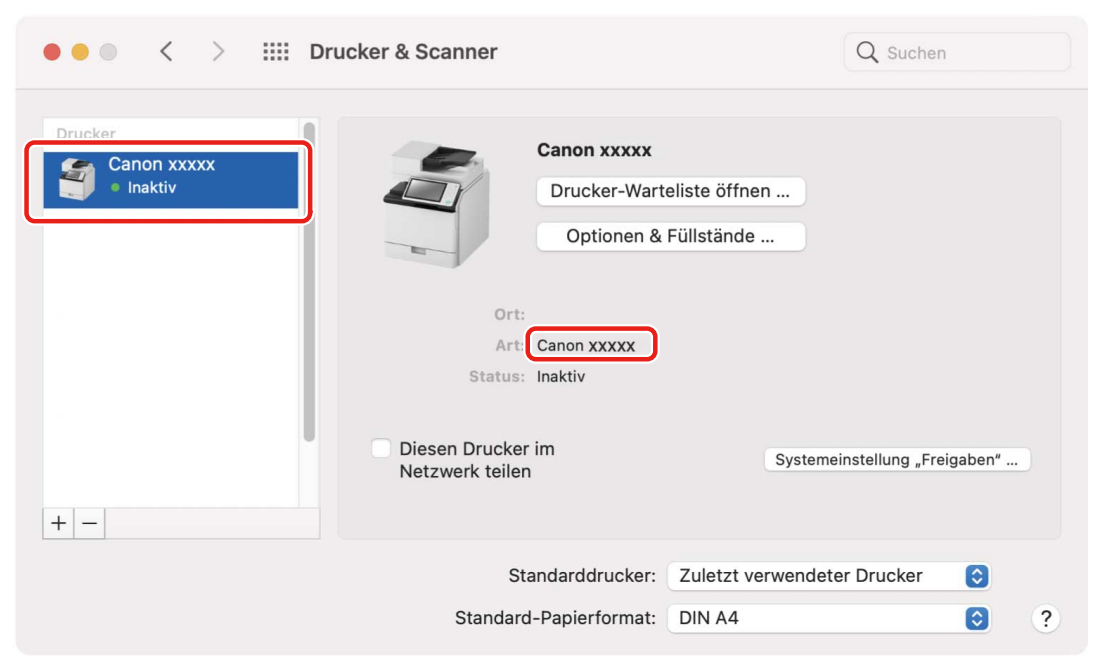

Richten Sie nach Bedarf die Geräteoptionen ein.

### **HINWEIS**

● Bei Verwendung eines Faxgeräts, das über eine Bonjour-Verbindung registriert ist, kann die Fax-Übertragung fehlschlagen. In diesem Fall kann die Übertragung möglicherweise durch erneutes Registrieren des Faxgeräts über eine TCP/IP-Verbindung erfolgen.

### **Verwandte Themen**

- **[Ablauf der Vorbereitungen für das Faxen\(P. 12\)](#page-14-0)**
- **[Infos zur Readme-Datei\(P. 15\)](#page-17-0)**
- **[Registrieren eines Faxes, angeschlossen über TCP/IP\(P. 18\)](#page-20-0)**
- **[Aktivieren der automatischen Einstellung von Optionen im Gerät\(P. 45\)](#page-47-0)**
- **[Manuelle Einstellung von Optionen für das Gerät\(P. 48\)](#page-50-0)**

# <span id="page-31-0"></span>**Deinstallieren des Treibers**

Hier wird die Deinstallation eines nicht mehr benötigten Treibers beschrieben.

### **Bedingungen**

- Bei Anschluss über USB ist das USB-Kabel, welches Gerät und Computer verbindet, entfernt
- Überprüfen des Namens des Geräts, das gelöscht werden soll

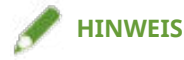

● Der Treiber kann aktualisiert werden. Es ist nicht notwendig, den alten Treiber zu deinstallieren.

### **Vorgangsweise**

**1 Öffnen Sie das Dialogfeld [Systemeinstellungen] des Betriebssystems → klicken Sie auf [Drucker & Scanner].**

**2 Wählen Sie das zu deinstallierende Gerät → klicken Sie auf [-] unten im Dialogfeld.**

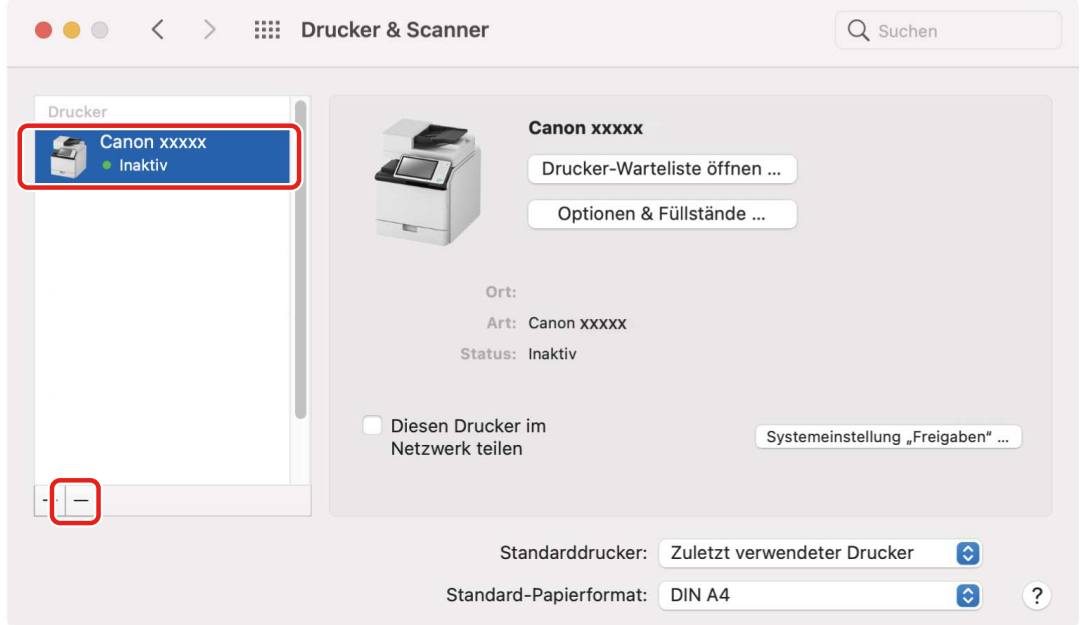

### **3 Löschen Sie die Dateien des Treibers, die in den folgenden Ordnern des Betriebssystems deinstalliert werden sollen.**

Wenn ein Bestätigungsdialogfeld angezeigt wird, geben Sie einen Administratornamen und ein Passwort ein, und klicken Sie dann auf [OK].

Der durch "\*\*\*\*" bezeichnete Name variiert je nach Gerät.

- Library/Printers/Canon/CUPSFAX
- Library/Printers/PPDs/Contents/Resources/CNMC\*\*\*\*F.ppd.gz

Installieren des Treibers

- Library/Printers/PPDs/Contents/Resources/CNMC\*\*\*\*FB.ppd.gz
- Library/Extensions/CanonCUPSFAXUSBClassDriver.kext
- usr/libexec/cups/backend/canonoipnetf

**4 Starten Sie das Betriebssystem neu.**

# **Fax-Versand**

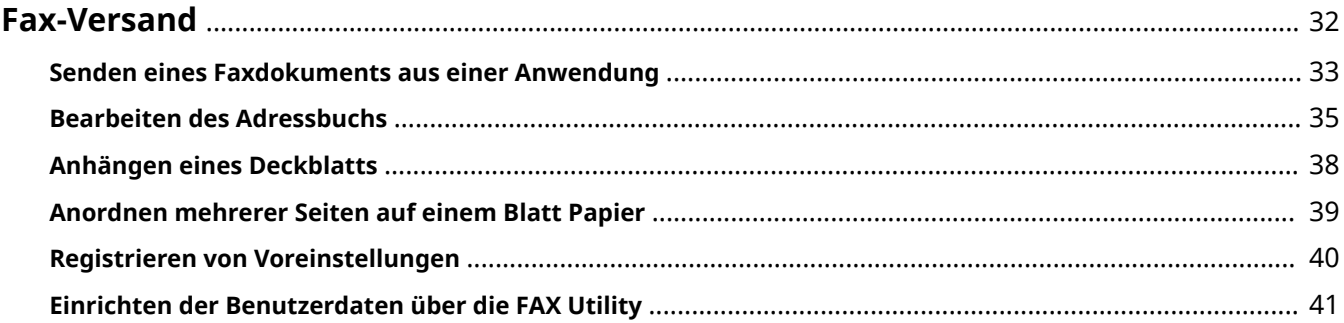

Fax-Versand

## <span id="page-34-0"></span>**Fax-Versand**

- **[Senden eines Faxdokuments aus einer Anwendung\(P. 33\)](#page-35-0)**
- **[Bearbeiten des Adressbuchs\(P. 35\)](#page-37-0)**
- **[Anhängen eines Deckblatts\(P. 38\)](#page-40-0)**
- **[Anordnen mehrerer Seiten auf einem Blatt Papier\(P. 39\)](#page-41-0)**
- **[Registrieren von Voreinstellungen\(P. 40\)](#page-42-0)**
- **[Einrichten der Benutzerdaten über die FAX Utility\(P. 41\)](#page-43-0)**

# <span id="page-35-0"></span>**Senden eines Faxdokuments aus einer Anwendung**

In diesem Abschnitt wird das grundlegende Verfahren zum Anzeigen des Einstellungsbildschirms des Treibers und Senden einer Faxnachricht aus einer Anwendung erläutert.

**1 Wählen Sie [Drucken] aus dem Menü [Ablage] der Anwendung.**

**2 Wählen Sie das Gerät unter [Drucker] aus.**

**3 Wählen Sie den Einstellbereich [Allgemeine Einstellungen] aus dem Popup-Menü des Druckdialogfelds.**

Wenn keine Druckoptionen angezeigt werden, klicken Sie auf [Details einblenden] unten auf dem Bildschirm. Wenn Sie über eine Voreinstellung ein Fax senden, wählen Sie den Namen der gewünschten Voreinstellung unter [Voreinstellungen] aus.

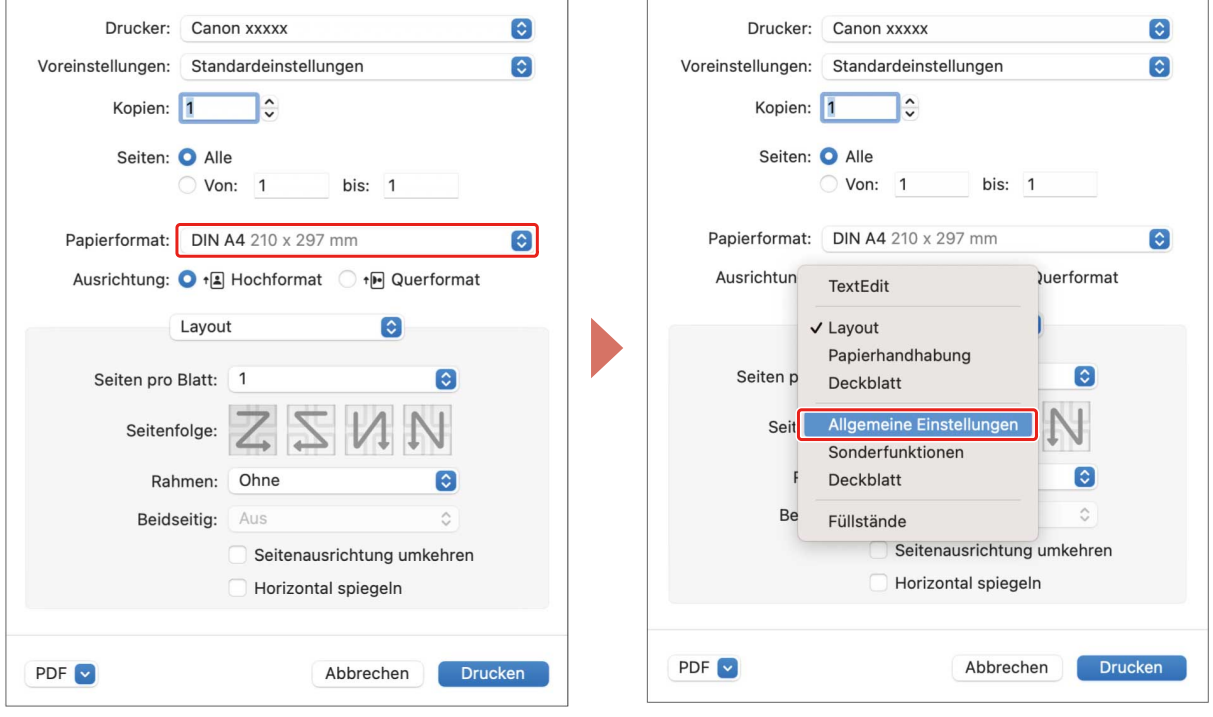

#### **4 Legen Sie ein Ziel fest.**

#### **Wenn ein neues Ziel eingegeben wird**

Klicken Sie auf [Ziel hinzufügen] → geben Sie [Faxnummer] ein → klicken Sie auf [Hinzufügen] oder [Ziel hinzufügen].

#### **Bei Auswahl aus dem Adressbuch**

Klicken Sie auf [Adressbuch] → wählen Sie ein Ziel → klicken Sie auf Hinzufügen oder [Gruppen hinzufügen]. Wenn eine Gruppe als Ziel hinzugefügt wird, werden Nummern mit höherer Priorität unter [Bearbeiten] > [Verteilerliste bearbeiten] im [Kontakte] des Betriebssystems angezeigt.

### **5 Wählen Sie die Faxoption aus dem Popup-Menü des Druckdialogfelds → stellen Sie die erforderlichen Elemente ein.**

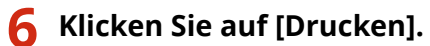

### **Verwandte Themen**

- **[Ablauf der Vorbereitungen für das Faxen\(P. 12\)](#page-14-0)**
- **[Registrieren von Voreinstellungen\(P. 40\)](#page-42-0)**

Fax-Versand

# <span id="page-37-0"></span>**Bearbeiten des Adressbuchs**

Fax Utility kann zum Bearbeiten, Importieren oder Exportieren der in [Kontakte] des Betriebssystems registrierten Adressen verwendet werden.

### So fügen Sie hinzu oder bearbeiten Sie eine Adressbuchkarte

Sie können dem Adressbuch eine Adresskarte hinzufügen oder eine registrierte Karte bearbeiten.

- **1 Öffnen Sie [Systemeinstellungen] im Betriebssystem → klicken Sie auf [Drucker & Scanner].**
- **2 Wählen Sie das von Ihnen verwendete Gerät aus → klicken Sie auf [Optionen & Füllstände].**
- **3 Wählen Sie [Sonstiges] aus → klicken Sie auf [Drucker-Dienstprogramm öffnen].**
- **4 Klicken Sie auf [Adressbuch].**
- **5 Klicken Sie auf [Karte hinzufügen].** Wenn eine registrierte Karte bearbeitet wird, wählen Sie die Karte → klicken Sie auf [Karte bearbeiten].
- **6 Bearbeiten Sie die Elemente wie erforderlich.**
- **7 Klicken Sie auf [OK].**

### So exportieren Sie ein Adressbuch

Sie können den Inhalt eines Adressbuchs mithilfe von FAX Utility exportieren.

Sie können die gespeicherte Datei auf einen anderen Computer mit einem Windows-Faxtreiber oder ein anderes Gerät importieren und verwenden.

**1 Wählen Sie [Adressbuch] > [Exportieren] aus dem Menü [Datei] von FAX Utility.**

#### **2 Legen Sie den Speicherort, den Dateinamen und das Format fest.**

Beim Speichern mit der Erweiterung "\*.csv" wählen Sie [CSV]. Beim Speichern mit der Erweiterung "\*.abk (Canon Address Book)" wählen Sie [LDIF].

### **3 Klicken Sie auf [Sichern].**

Wenn es Gruppeninformationen gibt, wird auch eine "Gruppeninformationsdatei (\*.gsv)" mit demselben Namen wie bei der gespeicherten Datei angelegt.

Wenn sowohl Heim- als auch Arbeitsziele registriert sind, werden die verschiedenen Ziele in einer erweiterten LDIF-Datei gespeichert.

### So importieren Sie ein Adressbuch

Sie können FAX Utility zum Importieren der Daten, die im Adressbuch verwendet werden sollen, benutzen.

Sie können die Adressbuchdaten auf einen anderen Computer mit einem Windows-Faxtreiber oder ein anderes Gerät importieren.

**1 Wählen Sie [Adressbuch] > [Importieren] > [Datei] oder [Adressbuch von Fax Driver v3.70 oder früher] aus dem Menü [Datei] von FAX Utility.**

Wenn ein Dialogfeld mit der Meldung "Das Adressbuch wird registriert" angezeigt wird, klicken Sie auf [OK].

### **22 Wählen Sie eine zu importierende Datei (mit der Erweiterung "\*.csv (Komma** getrennt)", "\*.dcm" oder "\*.abk").

## **HINWEIS**

- Wenn bei Gruppeninformationsdateien auch CSV-Dateien vorhanden sind, werden sie gleichzeitig importiert. Verwenden Sie deshalb solche Dateinamen, die ohne die Erweiterung (\*.csv) mit dem Namen der CSV-Datei übereinstimmen. Darüber hinaus platzieren Sie diese Datei beim Importieren in denselben Ordner wie die CSV-Datei.
- Verwenden Sie beim Importieren eines Adressbuchs, das von einem Gerät exportiert wurde, eine CSV-Datei, ABK-Datei oder DCM-Datei, die mit Sicherheitslevel 1 exportiert wurde.

Sie können keine Geräteeinstellungsinformationsdateien (\*.dcm) mit allen Geräteeinstellungen importieren, die von einem Gerät mit einem anderen Sicherheitslevel als dem festgelegten Sicherheitslevel 1 exportiert wurden.

**3 Wählen Sie [Hauptnummer als private Faxnummer verwenden] oder [Hauptnummer als geschäftliche Faxnummer verwenden] → klicken Sie auf [Öffnen].**

Wenn das Importieren als Gruppe erfolgen soll, aktivieren Sie [Ausgewählte Datei als Gruppe importieren], und geben Sie [Name der Gruppe] ein.

### Adressbücher des Geräts

Die Daten des auf einem Gerät registrierten Adressbuchs können in den Faxtreiber importiert und verwendet werden. Ein auf einem Computer bearbeitetes Adressbuch kann auch in ein Gerät importiert werden.

Weitere Einzelheiten finden Sie im Handbuch des Geräts.

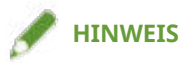

● Wenn ein mit FAX Utility exportiertes Adressbuch in ein Gerät importiert werden soll, wählen Sie beim Exportieren des Adressbuchs das Gerät, in welches importiert werden soll. Für ein anderes Gerät exportierte Adressbuchdaten lassen sich möglicherweise nicht korrekt importieren.

### **Verwandte Themen**

**[Einrichten der Benutzerdaten über die FAX Utility\(P. 41\)](#page-43-0)**

**[FAX Utility Einstellungen\(P. 59\)](#page-61-0)**

# <span id="page-40-0"></span>**Anhängen eines Deckblatts**

Sie können im Treiber ein vorbereitetes Deckblatt an das zu sendende Dokument anhängen.

- **1 Wählen Sie [Deckblatt] aus dem Popup-Menü des Druckdialogfelds.**
- **2 Wählen Sie die Anhängemethode unter [Deckblatt hinzufügen] aus.**
- **3 Wählen Sie eine Vorlage unter [Stil] aus.**
- **4** Wenn erforderlich, klicken Sie auf [Deckblatteinstellungen], konfigurieren Sie die **Einstellungen → klicken Sie auf [OK].**

### **Verwandte Themen**

**[\[Deckblatt\] Einstellbereich\(P. 58\)](#page-60-0)**

# <span id="page-41-0"></span>**Anordnen mehrerer Seiten auf einem Blatt Papier**

In diesem Abschnitt wird die Vorgehensweise beim Senden mehrerer Seiten auf einem einzigen Blatt Papier per Fax erläutert.

Wählen Sie die Richtung aus, in die Sie die Seiten auf dem Papier anordnen und Ränder um die angeordneten Seiten drucken möchten.

- **1 Wählen Sie [Layout] aus dem Popup-Menü.**
- **2 Wählen Sie unter [Seiten pro Blatt] die Anzahl der Seiten, die auf jedem Blatt Papier angeordnet werden soll.**

Um detaillierte Einstellungen, wie beispielsweise Richtung, in der die Seiten angeordnet werden sollen, Ränder, die um jede Seite gedruckt werden sollen, usw. vorzunehmen, führen Sie das folgende Verfahren durch.

- **3 Wählen Sie unter [Seitenfolge] aus, in welche Richtung die Seiten angeordnet werden sollen.**
- **4 Wählen Sie den Typ der Ränder unter [Rahmen] aus.**

# <span id="page-42-0"></span>**Registrieren von Voreinstellungen**

Sie können häufig verwendete Einstellungen unter [Voreinstellungen] registrieren und diese Einstellungen vor dem Senden von Faxen wieder aufrufen.

Sie können ebenfalls eine häufig genutzte Voreinstellung so einstellen, dass sie beim nächsten Faxversand angezeigt wird und sofort verfügbar ist.

- **1 Wählen Sie einen Einstellbereich im Popup-Menü, und stellen Sie die Funktionen ein, die Sie als Voreinstellungen registrieren möchten.**
- **2 Wählen Sie [Aktuelle Einstellungen als Voreinstellung sichern] unter [Voreinstellungen] aus.**
- **3 Geben Sie [Name der Voreinstellung] ein → wählen Sie [Voreinstellung verfügbar für] → klicken Sie auf [OK].**

Wenn Sie eine registrierte Voreinstellung häufig verwenden, wählen Sie die Voreinstellung aus und senden Sie das Fax nach Ausführung der folgenden Schritte. Wenn Sie danach das nächste Mal ein Fax senden, wird es unter [Voreinstellungen] angezeigt. Sie müssen jedoch jedes Mal, wenn Sie ein Fax senden, einen Empfänger angeben.

### **4 Wählen Sie [Voreinstellungen] unter [Voreinstellungen] → Deaktivieren Sie [Menü ,,Voreinstellungen" nach dem Drucken auf "Standardeinstellungen" zurücksetzen] → Klicken Sie auf [OK].**

Fax-Versand

# <span id="page-43-0"></span>**Einrichten der Benutzerdaten über die FAX Utility**

Sie können im Dialogfeld FAX Utility die auf Benutzerdaten bezogenen Standardeinstellungen (PINs für Verwaltung per Abteilungs-ID, Anwenderauthentisierung usw.) festlegen.

- **1 Öffnen Sie das Dialogfeld [Systemeinstellungen] des Betriebssystems → klicken Sie auf [Drucker & Scanner].**
- **2 Wählen Sie das Gerät → klicken Sie auf [Optionen & Füllstände].**
- **3 Wählen Sie [Sonstiges] unter [Optionen & Füllstände] → klicken Sie auf [Drucker-Dienstprogramm öffnen].**
- **4 Stellen Sie im angezeigten Dialogfeld FAX Utility die erforderlichen Elemente ein.**
- **5 Klicken Sie auf [Einstellungen speichern].**

#### **Verwandte Themen**

**[FAX Utility Einstellungen\(P. 59\)](#page-61-0)**

# Verbinden von Treiber und Gerät

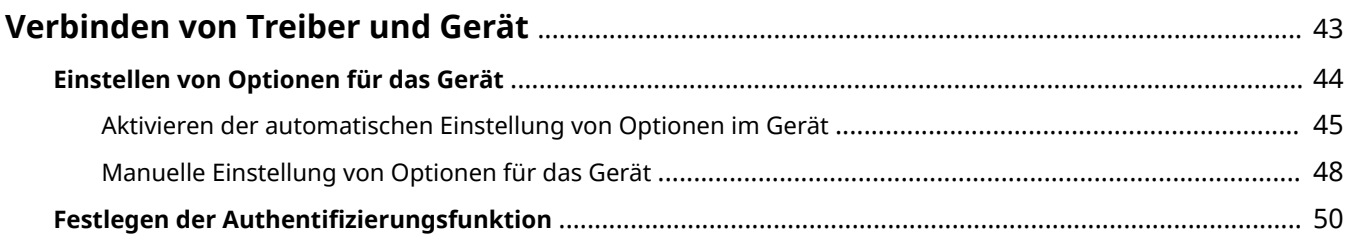

# <span id="page-45-0"></span>**Verbinden von Treiber und Gerät**

**[Einstellen von Optionen für das Gerät\(P. 44\)](#page-46-0)**

**C** Festlegen der Authentifizierungsfunktion(P. 50)

# <span id="page-46-0"></span>**Einstellen von Optionen für das Gerät**

Sie können im Treiber die am Gerät installierten Optionen (wie beispielsweise Papierkassetten und Finisher) registrieren und die für die Optionen zugehörigen Funktionen festlegen, so dass sie vom Treiber verwendet werden können.

Wenn Sie das Gerät zum ersten Mal verwenden oder Optionen dem Gerät hinzufügen, müssen die Optionsinformationen im Treiber registriert werden.

**[Aktivieren der automatischen Einstellung von Optionen im Gerät\(P. 45\)](#page-47-0)**

**[Manuelle Einstellung von Optionen für das Gerät\(P. 48\)](#page-50-0)**

# <span id="page-47-0"></span>**Aktivieren der automatischen Einstellung von Optionen im Gerät**

Wenn Sie ein Gerät verwenden, das bidirektionale Kommunikation unterstützt, können Sie den Computer so einstellen, dass er die Optionsinformationen des Geräts mithilfe von FAX Utility automatisch abruft.

### **Bedingungen**

- **[Installieren des Treibers\(P. 16\)](#page-18-0)**
- **[Registrieren eines Faxes\(P. 17\)](#page-19-0)**
- Überprüfen, ob das von Ihnen verwendete Gerät zur Durchführung der Duplex-Kommunikation eingestellt ist

Näheres zu der Einstellungsmethode finden Sie im Handbuch des Geräts.

● Überprüfen der auf das Gerät bezogenen Treibernamen Näheres zu den auf Geräte bezogenen Treibernamen entnehmen Sie der Readme-Datei.

### **Vorgangsweise**

- **1 Öffnen Sie das Dialogfeld [Systemeinstellungen] des Betriebssystems → klicken Sie auf [Drucker & Scanner].**
- **2 Wählen Sie das Gerät → klicken Sie auf [Optionen & Füllstände].**
- **3 Wählen Sie [Sonstiges] unter [Optionen & Füllstände] aus → klicken Sie auf [Drucker-Dienstprogramm öffnen].**

#### Verbinden von Treiber und Gerät

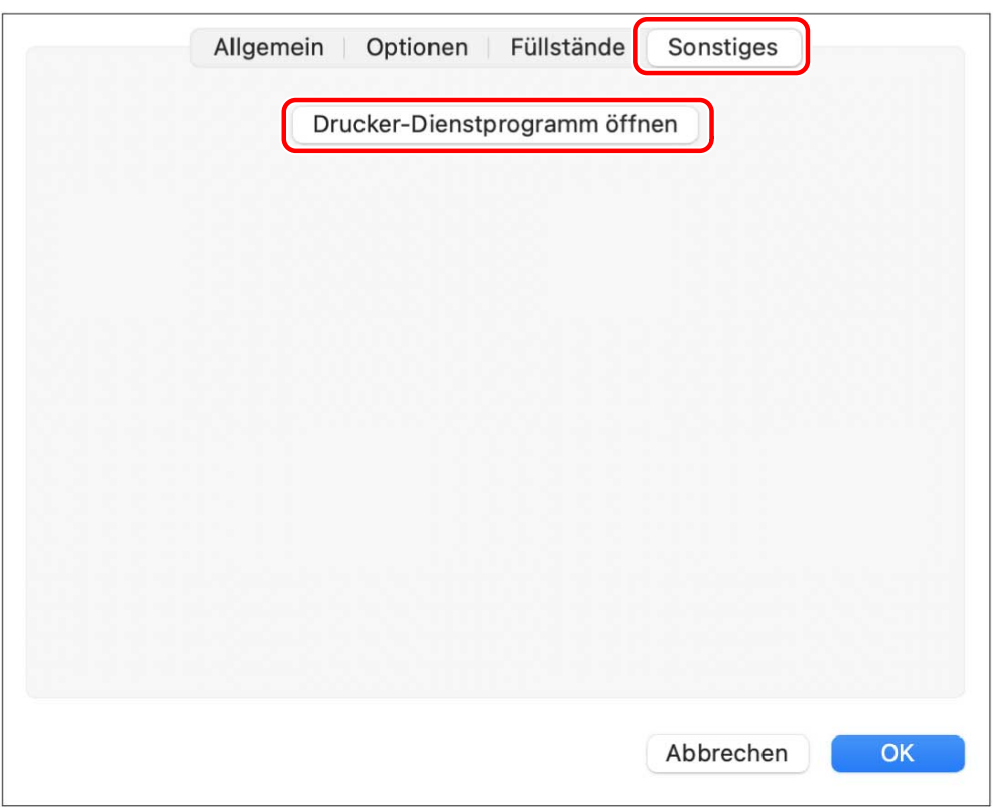

**Klicken Sie im angezeigten Dialogfeld FAX Utility auf [Druckerinformation].**

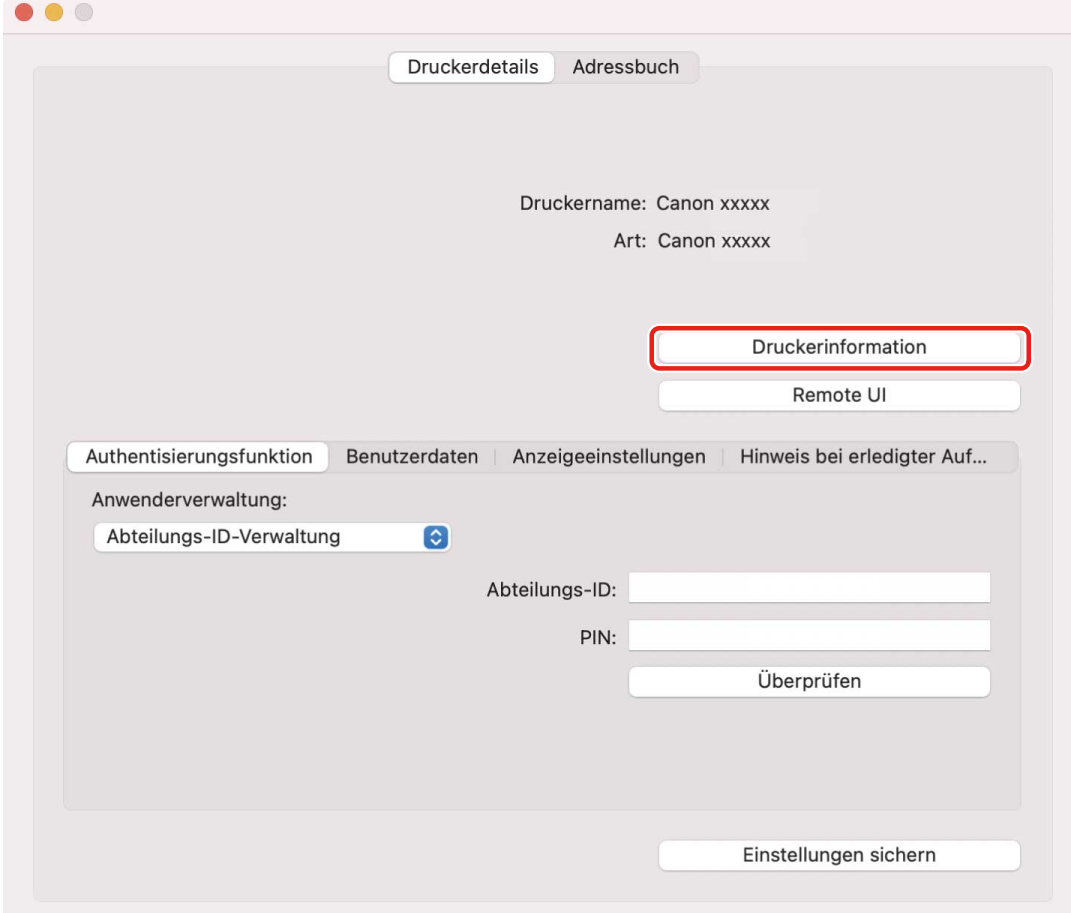

### **5 Überprüfen Sie im Dialogfeld [Druckerinformation] die Geräteinformationen → klicken Sie auf [OK].**

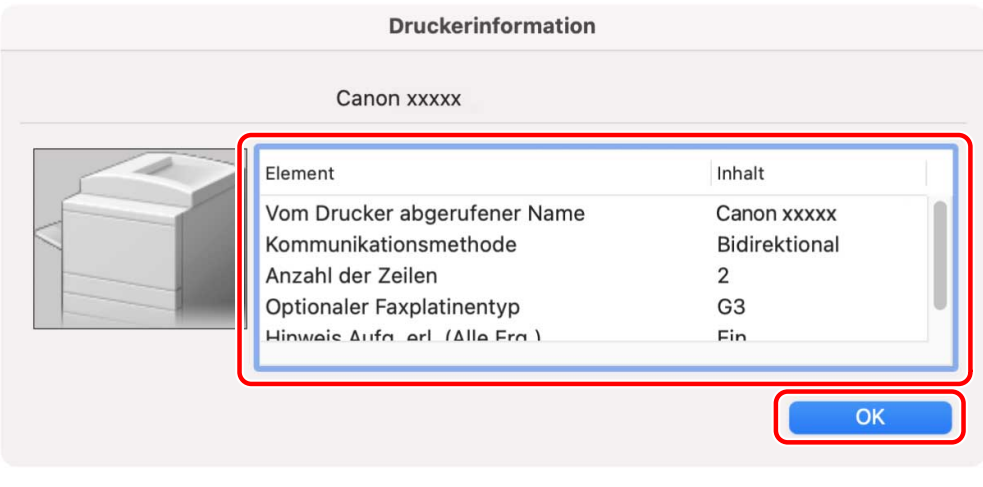

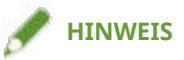

• Wenn der Treibername oben im Dialogfeld [Druckerinformation] angezeigt wird und der in [Konfiguration] > [Vom Drucker abgerufener Name] angezeigte Name nicht mit diesem übereinstimmt, können Sie die Funktionen des Geräts nicht verwenden. Löschen Sie in diesem Fall das Gerät aus [Systemeinstellungen] des Betriebssystems, und registrieren Sie dann das Gerät erneut.

### **Verwandte Themen**

- **[Ablauf der Vorbereitungen für das Faxen\(P. 12\)](#page-14-0)**
- **[Infos zur Readme-Datei\(P. 15\)](#page-17-0)**
- **[Registrieren eines Faxes, angeschlossen über TCP/IP\(P. 18\)](#page-20-0)**
- **[Registrieren eines Faxes, angeschlossen über USB\(P. 22\)](#page-24-0)**
- **[Registrieren eines Faxes, angeschlossen über Bonjour\(P. 26\)](#page-28-0)**
- **[Manuelle Einstellung von Optionen für das Gerät\(P. 48\)](#page-50-0)**

# <span id="page-50-0"></span>**Manuelle Einstellung von Optionen für das Gerät**

Wenn das Gerät über unidirektionale Kommunikation verbunden ist, müssen die Optionen des Geräts manuell eingestellt werden.

### **Bedingungen**

- **[Installieren des Treibers\(P. 16\)](#page-18-0)**
- **[Registrieren eines Faxes\(P. 17\)](#page-19-0)**
- Überprüfen der auf das Gerät bezogenen Treibernamen Näheres zu den auf Geräte bezogenen Treibernamen entnehmen Sie der Readme-Datei.

### **Vorgangsweise**

- **1 Öffnen Sie das Dialogfeld [Systemeinstellungen] des Betriebssystems → klicken Sie auf [Drucker & Scanner].**
- **2 Wählen Sie das Gerät → klicken Sie auf [Optionen & Füllstände].**

### **3 Klicken Sie auf [Optionen].**

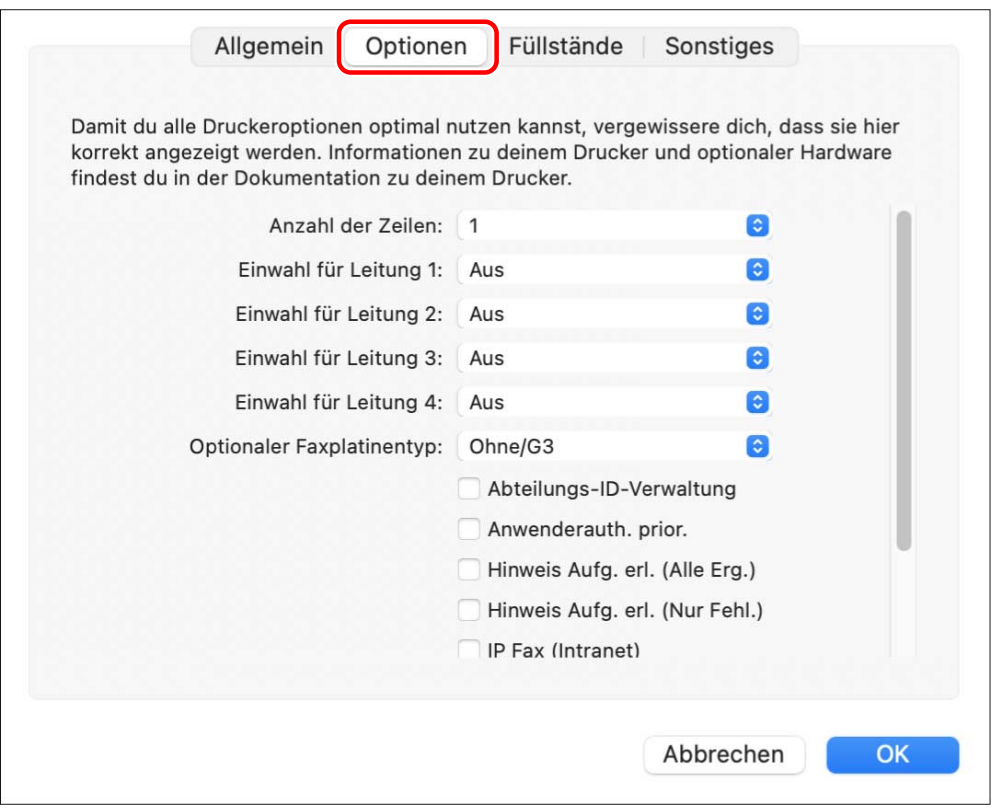

**4 Prüfen Sie im angezeigten Dialogfeld die Optionen des Geräts → klicken Sie auf [OK].**

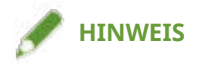

- Wählen Sie nur die Optionen, die gegenwärtig am Gerät installiert sind.
- Näheres zu der Bedienung des Geräts finden Sie im Handbuch des Geräts.

### **Verwandte Themen**

- **[Ablauf der Vorbereitungen für das Faxen\(P. 12\)](#page-14-0)**
- **[Infos zur Readme-Datei\(P. 15\)](#page-17-0)**
- **[Registrieren eines Faxes, angeschlossen über TCP/IP\(P. 18\)](#page-20-0)**
- **[Registrieren eines Faxes, angeschlossen über USB\(P. 22\)](#page-24-0)**
- **[Registrieren eines Faxes, angeschlossen über Bonjour\(P. 26\)](#page-28-0)**
- **[Aktivieren der automatischen Einstellung von Optionen im Gerät\(P. 45\)](#page-47-0)**

# <span id="page-52-0"></span>**Festlegen der Authentifizierungsfunktion**

Sie können die Faxverwaltung anhand der Funktion zur Verwaltung der Abteilungs-ID oder der Anwenderauthentisierungsfunktion durchführen.

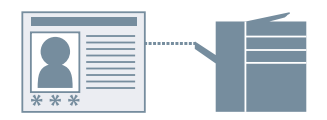

## Verwaltung per Abteilungs-ID

Sie können die Authentifizierungsverwaltung für Gruppen mithilfe von Abteilungs-IDs und PINs durchführen.

- **10** Wählen Sie [Sonderfunktionen] oder [Erweiterte Einstellungen] > [Authentifizierung] **aus dem Popup-Menü.**
- **2 Aktivieren Sie die Verwaltung per Abteilungs-ID → geben Sie [Abteilungs-ID] und [PIN] ein.**

Wenn [Anwenderverwaltung] angezeigt wird, öffnen Sie das Popup-Menü, und wählen Sie [Abteilungs-ID-Verwaltung].

Wenn [Einstellungen] angezeigt wird, klicken Sie auf [Einstellungen] → richten Sie [Abteilungs-ID] und [PIN] ein  $\rightarrow$  klicken Sie auf [OK].

### Benutzerauthentifizierungsverwaltung

Sie können die Benutzerauthentifizierungsverwaltung bei Verwendung von Benutzernamen und Passwörtern durchführen.

- **1 Wählen Sie [Sonderfunktionen] aus dem Popup-Menü.**
- **2 Wählen Sie [Anwenderauthentisierung] unter [Anwenderverwaltung] aus → klicken Sie auf [Einstellungen].**
- **3 Geben Sie [Benutzername] und [Passwort] ein.**

### **Verwandte Themen**

- **[\[Erweiterte Einstellungen\] Einstellbereich\(P. 55\)](#page-57-0)**
- **[\[Sonderfunktionen\] Einstellbereich\(P. 56\)](#page-58-0)**

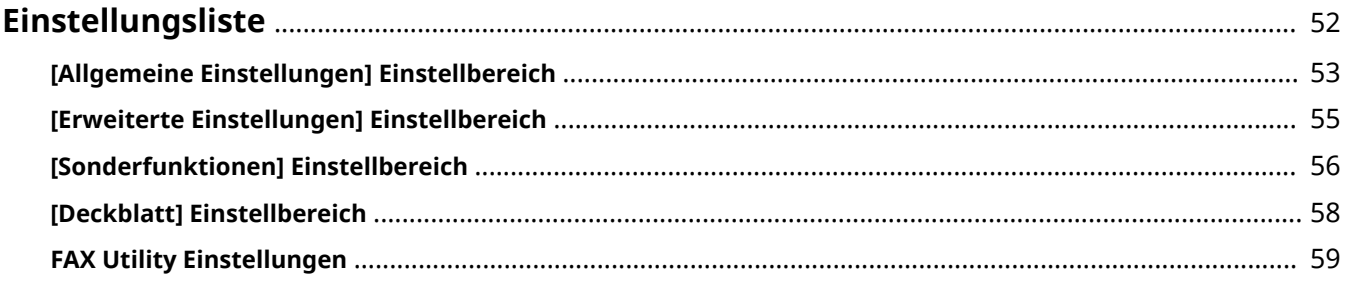

# <span id="page-54-0"></span>**Einstellungsliste**

- **[\[Allgemeine Einstellungen\] Einstellbereich\(P. 53\)](#page-55-0)**
- **[\[Erweiterte Einstellungen\] Einstellbereich\(P. 55\)](#page-57-0)**
- **[\[Sonderfunktionen\] Einstellbereich\(P. 56\)](#page-58-0)**
- **[\[Deckblatt\] Einstellbereich\(P. 58\)](#page-60-0)**
- **[FAX Utility Einstellungen\(P. 59\)](#page-61-0)**

# <span id="page-55-0"></span>**[Allgemeine Einstellungen] Einstellbereich**

Sie können Sendeziele, Sendezeitpläne usw. einstellen.

#### **[Zielliste]**

Die für das Senden von Faxen angegebenen Ziele werden in Listenform angezeigt.

#### **[Ziel hinzufügen]**

Fügt ein neues Ziel hinzu.

#### **[Zielname]**

Geben Sie einen Zielnamen ein.

#### **[Kommunikationsmodus]**

Stellt den für die Kommunikation zu verwendenden Modus ein.

#### **[Faxnummer/URI]**

Wählen Sie, ob die Faxnummer des Ziels eingegeben werden soll, oder geben Sie einen URI ein.

#### **[Faxnummer]/[URI]**

Geben Sie eine Faxnummer oder einen URI gemäß der Auswahl unter [Faxnummer/URI] ein.

#### **[Erweiterte Funktionen]**

Stellen Sie dies ein, wenn die Subadressenfunktion (Funktion, die eine PIN hinzufügt) oder die ISDN-Subadressenfunktion (Funktion, die eine ergänzende Nebenstellennummer hinzufügt) verwendet wird.

#### **[Adressbuch]**

Wählen Sie einen Empfänger aus dem Adressbuch aus. Um diese Funktion zu nutzen, müssen Sie der gewünschten Anwendung den Zugriff auf Ihre Kontakte ermöglichen.

#### **[Ziel bearbeiten]**

Bearbeitet das unter [Zielliste] ausgewählte Ziel.

#### **[Löschen]**

Löscht das unter [Zielliste] ausgewählte Ziel.

#### **[Anzahl der Ziele]**

Zeigt die festgelegte Anzahl von Zielen an.

#### **[Sendezeit festlegen]**

Gibt eine Sendezeit an. Die Sendedaten werden vorübergehend im Gerät gespeichert und zum angegebenen Zeitpunkt gesendet.

## **Verwandte Themen**

- **[Senden eines Faxdokuments aus einer Anwendung\(P. 33\)](#page-35-0)**
- **[Bearbeiten des Adressbuchs\(P. 35\)](#page-37-0)**

# <span id="page-57-0"></span>**[Erweiterte Einstellungen] Einstellbereich**

Sie können die Auflösung, die Authentifizierungsfunktion usw. für das zu sendende Fax festlegen.

#### [Auflösung]

Wählt eine Auflösung für die zu sendenden Faxdaten.

#### **[Leitung]**

Gibt die Telefonleitung und die Amtsleitungsnummer für das Senden von Faxen an.

#### **[Geben Sie die Amtsholung an]**

Verwenden Sie diese Option, wenn eine Amtsleitungsnummer erforderlich ist.

#### **[Leitung wählen]**

Wenn mehrere Telefonleitungen vorhanden sind, wählen Sie die für den Sendevorgang zu verwendende Leitung aus.

#### [Authentifizierung]

Legt eine Abteilungs-ID und eine PIN für die Verwaltung von Faxübertragungen fest.

#### **[Abteilungs-ID-Verwaltung verwenden]**

Sie können den Faxübertragungsstatus für jede registrierte Abteilungs-ID verwalten.

#### **Verwandte Themen**

**[Senden eines Faxdokuments aus einer Anwendung\(P. 33\)](#page-35-0)**

## <span id="page-58-0"></span>**[Sonderfunktionen] Einstellbereich**

Sie können solche Verwaltungsmethoden wie Absendereinstellungen und Benutzerauthentifizierung festlegen.

#### [Auflösung]

Wählt die Auflösung aus.

#### **[Amtsholung]/[Amtsholung zu G3/G4/IP-Faxnummer hinzufügen]**

Verwenden Sie diese Option, wenn eine Amtsleitungsnummer erforderlich ist. Geben Sie eine Amtsleitungsnummer entsprechend dem Kommunikationsmodus unter [Einstellungen] ein.

Amtsleitungsnummern sind nicht für Ziele festgelegt, die einen URI angeben.

#### **[Leitung wählen]**

Wählt die zu verwendende Leitung aus. Sie können die Bezeichnung der Leitung unter [Zeilennamen anpassen] auf eine gewünschte Bezeichnung ändern.

#### **[Absender]**

Der festgelegte Absendername wird in der Faxkopfzeile eingetragen. Sie können diesen auf einen gewünschten Namen unter [Einstellungen] ändern.

#### **[Abteilungs-ID-Verwaltung verwenden]**

Verwaltet den Faxübertragungsstatus für jede registrierte Abteilungs-ID. Klicken Sie auf [Einstellungen], um Details festzulegen.

#### **[Anwenderverwaltung]**

Wählt eine festzulegende Verwaltungsfunktion aus. Legen Sie [Abteilungs-ID-Verwaltung] oder [Anwenderauthentisierung] fest.

#### **[Geben Sie die Faxnummer erneut ein, bevor Sie ein Ziel zur [Zielliste] hinzufügen]/[Geben Sie die Faxnummer/URI erneut ein, bevor Sie ein Ziel zur [Zielliste] hinzufügen]**

Zeigt das Dialogfeld [Ziel bestätigen] an, wenn ein neues Ziel im Einstellbereich [Allgemeine Einstellungen] hinzugefügt wird. Durch erneutes Eingeben der Faxnummer oder URI wird eine fehlerhafte Eingabe verhindert.

#### **[Hinweis bei erledigter Aufgabe]**

Wählen Sie [Einstellungen], und legen Sie die detaillierten Einstellungen fest, um die angegebene E-Mail-Adresse über das Ergebnis des Faxversands zu informieren.

☞Dialogfeld [Einstellungen für Hinweis bei erledigter Aufgabe]

#### **[Hinweis bei erledigter Aufgabe]**

Stellen Sie dies ein, um eine E-Mail-Adresse über das Ergebnis des Faxversands zu benachrichtigen. Sie können auch festlegen, dass Sie nur bei Fehlern benachrichtigt werden.

Fehlerbenachrichtigungen sind auf Fehler beschränkt, die zwischen dem Gerät und dem Zielfax auftreten.

Es werden keine Benachrichtigungen über Fehler gegeben, die zwischen Computer und Gerät auftreten, auch wenn [Nur Fehler] gewählt ist.

Um zu überprüfen, ob ein Fax korrekt gesendet wurde, überprüfen Sie das Faxübertragungsprotokoll oder die Druckerwarteschlange im Gerät und das Übertragungsergebnis zwischen dem Computer und dem Gerät.

## **[E-Mail-Adresse für Benachrichtigung]**

Geben Sie die E-Mail-Adresse für die Benachrichtigung über den Abschluss eines Auftrags ein.

### **Verwandte Themen**

**[Senden eines Faxdokuments aus einer Anwendung\(P. 33\)](#page-35-0)**

# <span id="page-60-0"></span>**[Deckblatt] Einstellbereich**

Sie können den Inhalt des an die Faxübertragungsdaten angehängten Deckblatts festlegen.

#### **[Deckblatt hinzufügen]**

Wählen Sie, ob ein Deckblatt angehängt werden soll.

#### **[Jedem Ziel ein anderes Blatt senden]**

Hängt für jedes Ziel ein Deckblatt an.

#### **[Gleiches Blatt an alle Ziele senden]**

Hängt für alle Ziele das gleiche Deckblatt an.

#### **[Deckblatteinstellungen]**

Legt die auf dem Deckblatt enthaltenen Elemente fest.

#### **[Etiketten und Kommentare]**

Legt Etiketten oder Kommentare für die enthaltenen Elemente fest.

#### **[Hinweis einfügen]**

Hängt ein Etikett wie beispielsweise "Dringend", "Vertraulich" usw. an. Wählen Sie ein Etikett aus der Liste unter [Hinweis], oder geben Sie den gewünschten Text ein.

#### **[Deckblatt-Text]**

Geben Sie nach Bedarf einen Kommentar ein.

#### **[Absender]**

Wählen Sie die Elemente, um den Absender zu beschreiben, und geben Sie jeweils eine Beschreibung ein.

#### **[Ziel]**

Gibt die auf dem Deckblatt enthaltenen Elemente an.

#### **[Details]**

Zeigt die Anzahl der gesendeten Seiten, den Betreffnamen usw. auf dem Deckblatt an.

#### **[Stil]**

Wählt eine Deckblattvorlage.

#### **Verwandte Themen**

- **[Senden eines Faxdokuments aus einer Anwendung\(P. 33\)](#page-35-0)**
- **[Bearbeiten des Adressbuchs\(P. 35\)](#page-37-0)**
- **[Anhängen eines Deckblatts\(P. 38\)](#page-40-0)**

# <span id="page-61-0"></span>**FAX Utility Einstellungen**

Sie können die Anfangswerte für die Authentifizierungsfunktion beim Senden von Faxen usw. festlegen. Sie können auch Adressen im Adressbuch hinzufügen oder bearbeiten.

## [Druckerdetails] Einstellbereich

Legt die Authentifizierungsfunktion des Geräts fest. Sie können auch die Informationen über das verwendete Gerät überprüfen.

**Gemeinsame Elemente**

In diesem Abschnitt werden die in jedem Dialogfeld angezeigten gemeinsamen Elemente beschrieben.

#### **[Druckername]**

Zeigt den Namen des Zieldruckers an.

Wenn das Dienstprogramm von [Drucker & Scanner] gestartet wurde, wird der Druckername des ausgewählten Geräts angezeigt.

Wenn das Dienstprogramm über Finder gestartet wurde, wird eine Liste der Druckernamen für die im Betriebssystem registrierten Geräte angezeigt.

#### **[Art]**

Zeigt den festgelegten Treibertyp an.

Wenn das Dienstprogramm über [Drucker & Scanner] gestartet wurde, wird der Treibername des ausgewählten Geräts angezeigt.

Wenn das Dienstprogramm über Finder gestartet wurde, wird eine Liste der Treibernamen für die im Betriebssystem registrierten Geräte angezeigt.

#### **[Druckerinformation]**

Zeigt die Einstellungen der im Gerät installierten Optionen an.

Wenn Duplex-Kommunikation verwendet wird und Geräteinformationen abgerufen werden können, werden die Optionseinstellungen angezeigt.

Wenn Simplex-Kommunikation verwendet wird oder Geräteinformationen nicht abgerufen werden können, werden die im Voraus manuell festgelegten Optionseinstellungen angezeigt.

#### **[Remote UI]**

Zeigt die Remote UI-Seite des ausgewählten Geräts an.

#### **[Einstellungen sichern]**

Speichert die geänderten Einstellungen.

**[Abteilungs-ID-Verwaltung] Einstellbereich**

Legen Sie dies zur Durchführung der Verwaltung per Abteilungs-ID fest.

Geben Sie die im Gerät festgelegten Werte unter [Abteilungs-ID] und [PIN] ein. Wenn Sie [Überprüfen] wählen, können Sie überprüfen, ob die eingegebenen Werte mit den Geräteeinstellungen übereinstimmen.

#### **[Authentisierungsfunktion] Einstellbereich**

Legen Sie dies fest, wenn [Abteilungs-ID-Verwaltung] oder [Anwenderauthentisierung] verwendet wird.

Geben Sie die im Gerät festgelegten Werte unter [Abteilungs-ID] und [PIN] oder [Benutzername] und [Passwort] ein. Wenn Sie [Überprüfen] auswählen, können Sie überprüfen, ob die von Ihnen eingegebenen Werte mit den Geräteeinstellungen übereinstimmen.

#### **[Benutzerdaten] Einstellbereich**

Legt den Benutzernamen fest, der beim Senden von Faxen verwendet werden soll. Wenn Sie [Geben Sie einen Namen ein] ausgewählt haben, geben Sie einen beliebigen Namen ein. Der von Ihnen festgelegte Benutzername wird auf dem Bedienfeld des Geräts angezeigt und beim Senden von Faxen verwendet.

#### **[Anzeigeeinstellungen] Einstellbereich**

Zeigt eine Bestätigungsmeldung beim Senden von Faxnachrichten an.

#### **Einstellbereich [Hinweis bei erledigter Aufgabe]**

Stellen Sie dies ein, um die festgelegte E-Mail-Adresse über das Ergebnis des Faxversands zu benachrichtigen.

#### **[Hinweis bei erledigter Aufgabe]**

Stellen Sie dies ein, um eine E-Mail-Adresse über das Ergebnis des Faxversands zu benachrichtigen. Sie können auch festlegen, dass Sie nur bei Fehlern benachrichtigt werden.

Fehlerbenachrichtigungen sind auf Fehler beschränkt, die zwischen dem Gerät und dem Zielfax auftreten.

Es werden keine Benachrichtigungen über Fehler gegeben, die zwischen Computer und Gerät auftreten, auch wenn [Nur Fehler] gewählt ist.

Um zu überprüfen, ob ein Fax korrekt gesendet wurde, überprüfen Sie das Faxübertragungsprotokoll oder die Druckerwarteschlange im Gerät und das Übertragungsergebnis zwischen dem Computer und dem Gerät.

#### **[E-Mail-Adresse für Benachrichtigung]**

Geben Sie die E-Mail-Adresse für die Benachrichtigung über den Abschluss eines Auftrags ein.

### [Adressbuch] Einstellbereich

Aktiviert das Adressbuch des Betriebssystems.

#### **[Karte hinzufügen]**

Fügt eine neue Adresse hinzu.

#### **[Karte bearbeiten]**

Ändert die registrierte Adresse.

#### **Verwandte Themen**

- **[Aktivieren der automatischen Einstellung von Optionen im Gerät\(P. 45\)](#page-47-0)**
- **[Manuelle Einstellung von Optionen für das Gerät\(P. 48\)](#page-50-0)**
- **[Bearbeiten des Adressbuchs\(P. 35\)](#page-37-0)**
- **O** Festlegen der Authentifizierungsfunktion(P. 50)

**[Einrichten der Benutzerdaten über die FAX Utility\(P. 41\)](#page-43-0)**

# Fehlersuche

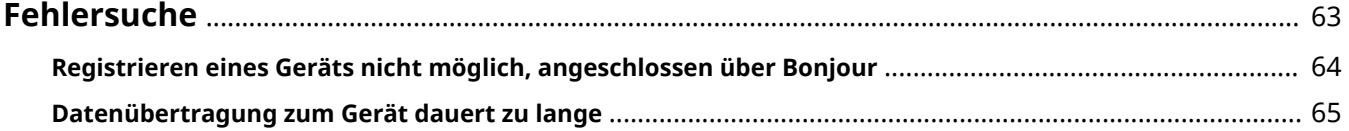

Fehlersuche

# <span id="page-65-0"></span>**Fehlersuche**

Hier werden Lösungen zu häufig auftretenden Problemen beschrieben.

Einschränkungen und Vorsichtsmaßnahmen sind auch in der Readme-Datei enthalten.

- **[Registrieren eines Geräts nicht möglich, angeschlossen über Bonjour\(P. 64\)](#page-66-0)**
- **[Datenübertragung zum Gerät dauert zu lange\(P. 65\)](#page-67-0)**

# <span id="page-66-0"></span>**Registrieren eines Geräts nicht möglich, angeschlossen über Bonjour**

Wenn ein über Bonjour angeschlossenes Gerät im Betriebssystem nicht registriert werden kann, wird das entsprechende Gerät im Dialogfeld [Hinzufügen] möglicherweise nicht angezeigt.

Wenn dies der Fall ist, kann das viele Ursachen haben. Die Einstellungen müssen für jeden "Lösung" geändert werden.

#### **Ursache 1.**

#### **Die Einstellungen des Geräts sind nicht korrekt**

#### **Lösung**

Vergewissern Sie sich, dass die Bonjour-Einstellungen am Bedienfeld des Geräts aktiviert sind. Näheres hierzu finden Sie im Handbuch des Geräts.

#### **Ursache 2.**

#### **Die Netzwerkeinstellungen des Betriebssystems sind nicht korrekt**

#### **Lösung**

Überprüfen Sie, ob die erforderlichen Netzwerkeinstellungen für das Betriebssystem vorgenommen wurden. Wenn nicht, ändern Sie die Einstellungen entsprechend dem folgenden Verfahren.

(1) Öffnen Sie das Dialogfeld [Systemeinstellungen] des Betriebssystems → klicken Sie auf [Netzwerk].

(2) Aktivieren Sie die zu verwendenden Netzwerkeinstellungen im Einstellbereich [Netzwerk].

(3) Klicken Sie auf das Symbol [Finder] → klicken Sie auf [Finder] > [Einstellungen] in der Menüleiste.

(4) Klicken Sie auf die Registerkarte [Allgemein] im Dialogfeld [Finder-Einstellungen] → aktivieren Sie [Verbundene Server].

#### **Ursache 3.**

**Der Treiber wurde nicht korrekt installiert**

#### **Lösung**

Installieren Sie den Treiber neu, und registrieren Sie das Gerät erneut.

#### **Verwandte Themen**

**[Installieren des Treibers\(P. 16\)](#page-18-0)**

Fehlersuche

# <span id="page-67-0"></span>**Datenübertragung zum Gerät dauert zu lange**

Wenn das Senden der Daten an das Gerät eine lange Zeit in Anspruch nimmt, kann Folgendes die Ursache sein. Befolgen Sie die unter "Lösung" aufgeführten Anweisungen.

#### **Ursache**

**Die an das Gerät gesendete Datenmenge ist groß, wie beispielsweise bei einem Dokument, das Farbfotos oder große Bildbereiche enthält**

#### **Lösung**

Wenn die Auflösung des Bildes höher als nötig ist, stellen Sie die [Auflösung] auf einen geeigneten Wert im Einstellbereich [Erweiterte Einstellungen] oder [Sonderfunktionen] ein.

#### **Verwandte Themen**

- **[\[Erweiterte Einstellungen\] Einstellbereich\(P. 55\)](#page-57-0)**
- **[\[Sonderfunktionen\] Einstellbereich\(P. 56\)](#page-58-0)**

This Font Software is licensed under the SIL Open Font License, Version 1.1

This license is copied below, and is also available with a FAQ at: http://scripts.sil.org/OFL

-----------------------------------------------------------

SIL OPEN FONT LICENSE Version 1.1 - 26 February 2007

-----------------------------------------------------------

#### PREAMBLE

The goals of the Open Font License (OFL) are to stimulate worldwide development of collaborative font projects, to support the font creation efforts of academic and linguistic communities, and to provide a free and open framework in which fonts may be shared and improved in partnership with others.

The OFL allows the licensed fonts to be used, studied, modified and redistributed freely as long as they are not sold by themselves. The fonts, including any derivative works, can be bundled, embedded, redistributed and/or sold with any software provided that any reserved names are not used by derivative works. The fonts and derivatives, however, cannot be released under any other type of license. The requirement for fonts to remain under this license does not apply to any document created using the fonts or their derivatives.

#### DEFINITIONS

"Font Software" refers to the set of files released by the Copyright Holder(s) under this license and clearly marked as such. This may include source files, build scripts and documentation.

"Reserved Font Name" refers to any names specified as such after the copyright statement(s).

"Original Version" refers to the collection of Font Software components as distributed by the Copyright Holder(s).

"Modified Version" refers to any derivative made by adding to, deleting, or substituting -- in part or in whole -- any of the components of the Original Version, by changing formats or by porting the Font Software to a new environment.

"Author" refers to any designer, engineer, programmer, technical writer or other person who contributed to the Font Software.

#### PERMISSION & CONDITIONS

Permission is hereby granted, free of charge, to any person obtaining a copy of the Font Software, to use, study, copy, merge, embed, modify, redistribute, and sell modified and unmodified copies of the Font Software, subject to the following conditions:

1) Neither the Font Software nor any of its individual components, in Original or Modified Versions, may be sold by itself.

2) Original or Modified Versions of the Font Software may be bundled, redistributed and/or sold with any software, provided that each copy contains the above copyright notice and this license. These can be included either as stand-alone text files, human-readable headers or in the appropriate machine-readable metadata fields within text or binary files as long as those fields can be easily viewed by the user.

3) No Modified Version of the Font Software may use the Reserved Font Name(s) unless explicit written permission is granted by the corresponding Copyright Holder. This restriction only applies to the primary font name as presented to the users.

4) The name(s) of the Copyright Holder(s) or the Author(s) of the Font Software shall not be used to promote, endorse or advertise any Modified Version, except to acknowledge the contribution(s) of the Copyright Holder(s) and the Author(s) or with their explicit written permission.

5) The Font Software, modified or unmodified, in part or in whole, must be distributed entirely under this license, and must not be distributed under any other license. The requirement for fonts to remain under this license does not apply to any document created using the Font Software.

#### **TERMINATION**

This license becomes null and void if any of the above conditions are not met.

#### DISCI AIMER

THE FONT SOFTWARE IS PROVIDED "AS IS", WITHOUT WARRANTY OF ANY KIND, EXPRESS OR IMPLIED, INCLUDING BUT NOT LIMITED TO ANY WARRANTIES OF MERCHANTABILITY, FITNESS FOR A PARTICULAR PURPOSE AND NONINFRINGEMENT OF COPYRIGHT, PATENT, TRADEMARK, OR OTHER RIGHT. IN NO EVENT SHALL THE COPYRIGHT HOLDER BE LIABLE FOR ANY CLAIM, DAMAGES OR OTHER LIABILITY, INCLUDING ANY GENERAL, SPECIAL, INDIRECT, INCIDENTAL, OR CONSEQUENTIAL DAMAGES, WHETHER IN AN ACTION OF CONTRACT, TORT OR OTHERWISE, ARISING FROM, OUT OF THE USE OR INABILITY TO USE THE FONT SOFTWARE OR FROM OTHER DEALINGS IN THE FONT SOFTWARE.